НИП-ИНФОРМАТИКА

# Учебное пособие

Техтран®- Раскрой листового материала (прямоугольный)

СИСТЕМА АВТОМАТИЗИРОВАННОГО ПРОЕКТИРОВАНИЯ УПРАВЛЯЮЩИХ ПРОГРАММ для СТАНКОВ с ЧПУ

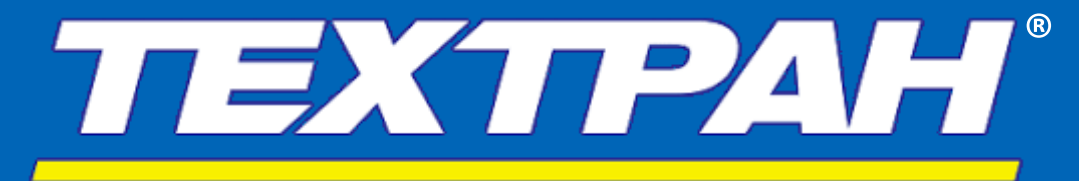

**ВЕРСИЯ 9 2019**

Copyright © 1993-2019 НИП-Информатика с сохранением всех прав Техтран является зарегистрированным товарным знаком ООО «НИП-Информатика»

НИП-Информатика Россия, 192102, Санкт-Петербург ул. Фучика, д.4, лит. К [tehtran@nipinfor.ru](mailto:tehtran@nipinfor.ru?subject=Начало%20работы) Сайт разработчика: [http://www.nipinfor.ru](http://www.nipinfor.ru/) Сайт программы: [http://www.tehtran.com](http://www.tehtran.com/) Редакция от 13.11.2019г.

# ОГЛАВЛЕНИЕ

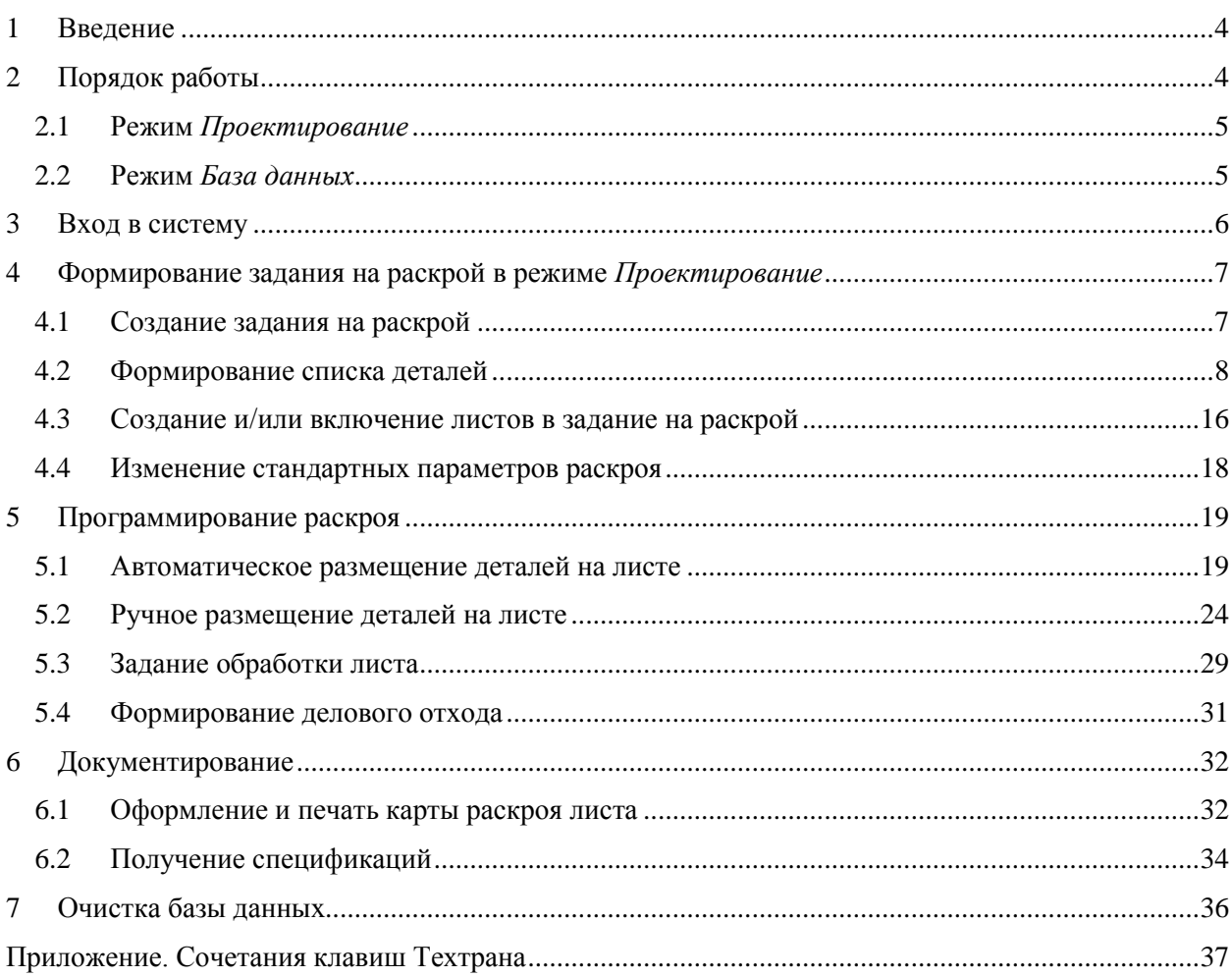

## <span id="page-3-0"></span>1 **ВВЕДЕНИЕ**

Данное учебное пособие имеет целью приобретение практических навыков работы и ознакомление с основными функциональными возможностями системы.

Следует заметить, что учебное пособие не заменяет собой документации по системе. При работе с Техтраном можно использовать встроенную справочную систему. Справочная система позволяет оперативно получать пояснения к возникшей ситуации. Для получения справки используйте клавишу **F1** или кнопку **Справка**.

## <span id="page-3-1"></span>2 **ПОРЯДОК РАБОТЫ**

Работа с программой *Техтран - Раскрой листового материала (прямоугольный)* включает в себя следующие действия:

#### **Вход в систему**

- Выбор режима начала работы (при первом запуске)
- Регистрация пользователя (если установлено в настройках программы)

#### **Создание детали в базе данных**

 Занесение в базу данных основных сведений о детали (обозначение, наименование, марка материала, толщина и размеры)

#### **Формирование комплекта деталей**

Включение деталей в комплект

#### **Создание задания на раскрой**

- Занесение в базу данных основных сведений о задании: код, марка материала и толщина
- Включение в задание деталей и комплектов
- Назначение листов, используемых в задании: выбор листов из базы данных (цельные, делового отхода), создание неучтённых листов

#### **Программирование раскроя листа**

- Размещение деталей
- Формирование последовательности резов
- Формирование делового отхода из неиспользованной части листа

#### **Документирование**

- Оформление и печать карты раскроя
- Получение спецификаций

Последовательность выполнения описанных выше действий в программе *Техтран - Раскрой листового материала (фигурный)* доступна в двух режимах:

- Режим *База данных*.
- Режим *Проектирование*

Выбранный режим определяет набор команд и элементы интерфейса, необходимые для решения определенного круга задач.

В программе *Техтран - Раскрой листового материала (фигурный)* предоставляется возможность указать какой из режимов будет активен при запуске программы.

### <span id="page-4-0"></span>**2.1 Режим** *Проектирование*

Режим *Проектирование* предлагает интерфейс, адаптированный для проектирования и редактирования объектов базы данных.

Для деталей, раскроев листов и листов делового отхода графический редактор (окно *Графика*) является основным инструментом для проектирования этих объектов.

Задание на раскрой, в отличие от этих объектов, является комплексным объектом, которое включает в себя раскрои листов и детали, необходимые для размещения. Поэтому задания на раскрой в режиме *Проектирование* представлены несколькими окнами:

- Панель *Задание на раскрой*
- Окно *Детали задания*
- Окно *Раскрои листов задания*

Каждое из окон содержит часть элементов задания на раскрой, которые в него входят.

#### <span id="page-4-1"></span>**2.2 Режим** *База данных*

Режим *База данных* предлагает набор действий для управления всеми объектами базы данных.

Доступ к базе данных осуществляется посредством окна *База данных*. Для управления всеми объектами базы данных предлагается единый механизм, в основе которого лежит использование двух равноценных панелей.

Одна панель содержит:

- область навигации
- таблицу
- область просмотра (эскиз или комментарий)

Такой подход позволяет производить действия над объектами базы данных из таблицы (создание, удаление, редактирование и просмотр параметров) и одновременно видеть графическое представление элементов таблицы (деталей, раскроев листов и т.п.). Кроме этого, наличие двух панелей делает удобной работу со связанными объектами (например, Детали, входящие в задания, Раскрои листов задания и т.п.).

## <span id="page-5-0"></span>3 **ВХОД В СИСТЕМУ**

Запустите Техтран, выбрав в меню *Пуск*, которое находится в левом нижнем углу экрана, команду: *Пуск* **/** *Программы* **/** *Техтран 9* **/** *Раскрой листового материала (прямоугольный)* При первом запуске программы будет задан вопрос о желаемом режиме работы:

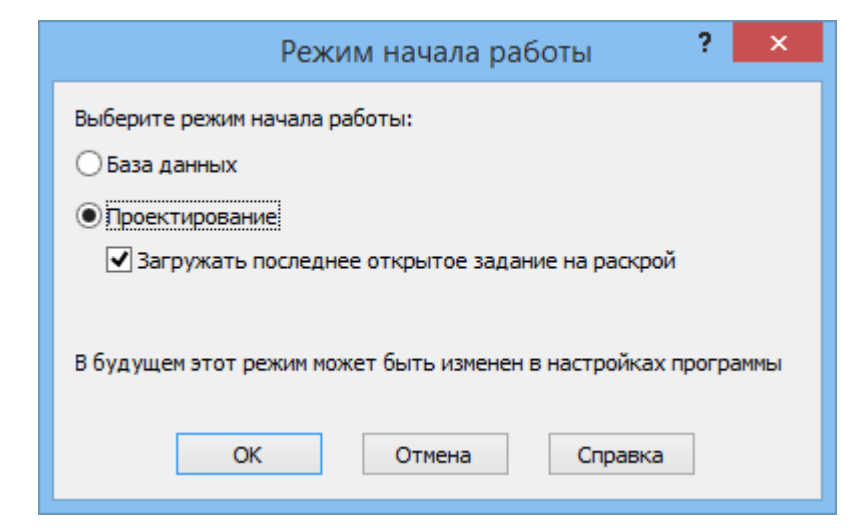

При запуске в режиме *Проектирование* программа имеет вид:

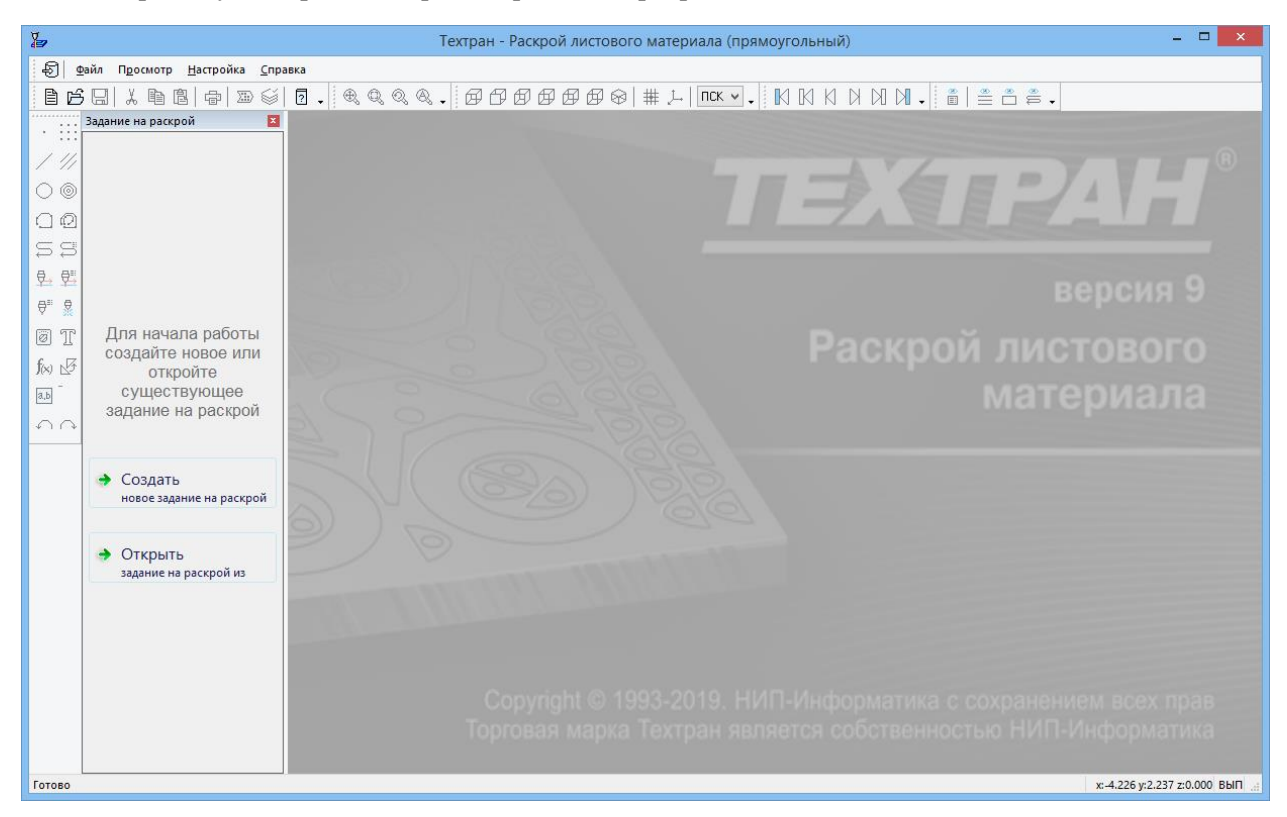

При первом запуске программы в режиме *Проектирование* отображается панель *Задание на раскрой* с предложением создать новое или открыть существующее задание на раскрой. После выполнения одного из этих действий в панели отобразится структура задания на раскрой (детали, раскрои листов задания и параметры раскроя).

# <span id="page-6-0"></span>4 **ФОРМИРОВАНИЕ ЗАДАНИЯ НА РАСКРОЙ В РЕЖИМЕ** *ПРОЕКТИРОВАНИЕ*

**ЗАДАНИЕ НА РАСКРОЙ** – это список деталей и листов, участвующих в раскрое, с указанием их количества.

**ЗАДАНИЕ НА РАСКРОЙ БЕЗ ИМЕНИ** – это объект базы данных, созданный в единственном экземпляре для каждого пользователя программы. Задание без имени существует до тех пор, пока пользователь не создаст новое задание без имени, при этом прошлое задание без имени будет удалено и создано новое задание без имени.

Исходными данными задания на раскрой служат детали, которые требуется изготовить. Они составляют список неразмещённых деталей. По мере выполнения задания эти детали размещаются на листах, а затем программируется их обработка.

Результатом выполнения задания на раскрой являются раскрои листов, обеспечивающие изготовление деталей. При выполнении задания на раскрой список неразмещённых деталей становится пустым.

**РАСКРОЙ ЛИСТА** – это программа обработки листа, формируемая в ходе выполнения задания на раскрой. Можно выделить три этапа:

- 1. Размещение деталей на листе;
- 2. Программирование обработки;
- 3. Документирование.

Каждому из этапов соответствует определённый слой информации в раскрое листа: размещение деталей, траектория инструмента, оформление карты раскроя листа.

**ЦЕЛЬНЫЙ ЛИСТ** представляет собой прямоугольный лист с типовыми характеристиками. Используются в качестве источника материала при создании раскроя листа в задании на раскрой. Подлежит учёту на складе.

**ЛИСТ ДЕЛОВОГО ОТХОДА** является результатом выделения полезной части листа, который в процессе обработки не был использован полностью. Используется в качестве источника материала при создании раскроя листа в задании на раскрой. Подлежит учёту на складе.

**НЕУЧТЁННЫЙ ЛИСТ** представляет собой прямоугольный лист. Не подлежит учёту на складе.

**ПАРАМЕТРЫ РАСКРОЯ** – данные, которые используются при размещении деталей и формировании траектории. В базу данных для листов заданной толщины из заданного материала могут быть занесены стандартные значения параметров: расстояние между деталями, расстояние от детали до края листа. Эта информация хранится в базе данных и отображается в таблице *Параметры* раскроя в окне *База данных*

Режим *Проектирование* предоставляет упрощённый интерфейс для создания и редактирования задания на раскрой. В данном разделе будет рассмотрено создание задания на раскрой, включение в него деталей и листов и изменение параметров раскроя.

#### <span id="page-6-1"></span>**4.1 Создание задания на раскрой**

Задание на раскрой, у которого не задан **Код** является «заданием на раскрой без имени». Такое задание будет полностью удалено из базы данных при создании нового задания без имени.

Выберите команду *Создать новое задание на раскрой* в панели *Задание на раскрой*

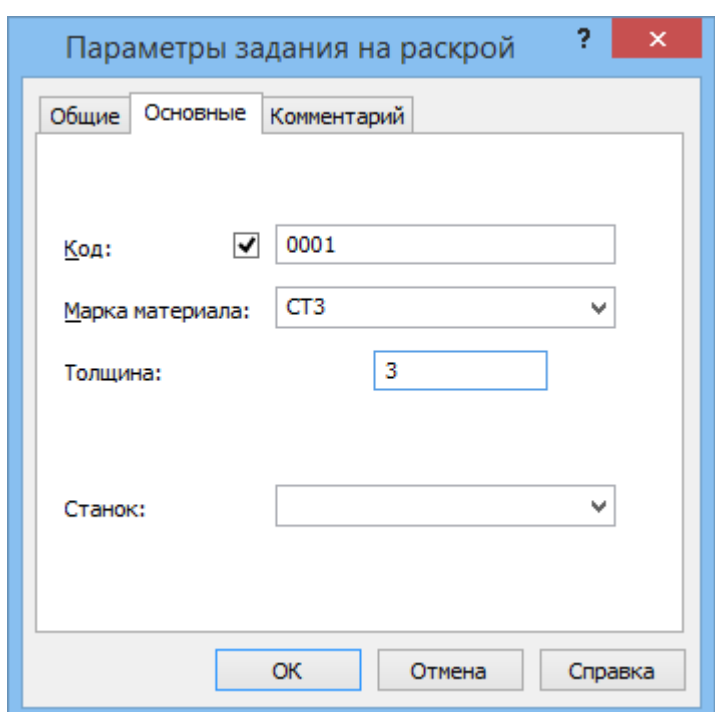

Заполните поля диалогового окна *Параметры задания на раскрой:*

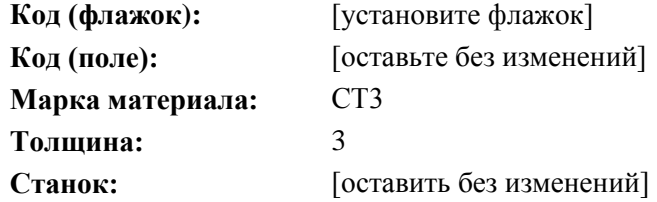

Нажмите кнопку **ОК**

#### <span id="page-7-0"></span>**4.2 Формирование списка деталей**

Создание деталей в режиме *Проектирование* доступно только при открытом задании на раскрой в окне *Детали задания* и автоматически включает созданную деталь в открытое задание на раскрой. После создания деталь будет доступна также в режиме *База данных* в таблице *Детали*.

1) Откройте окно *Детали задания*, выбрав пункт *Детали* в панели *Задание на раскрой*

#### **4.2.1 Создание новых деталей**

- 2) Нажмите кнопку **Новая деталь** на панели инструментов в окне *Детали задания*
- 3) На вкладке Связь заполните поле:

**Количество**: 1

4) Перейдите на вкладку *Основные* и заполните поля:

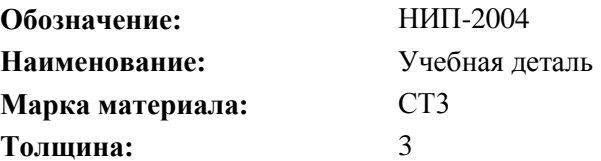

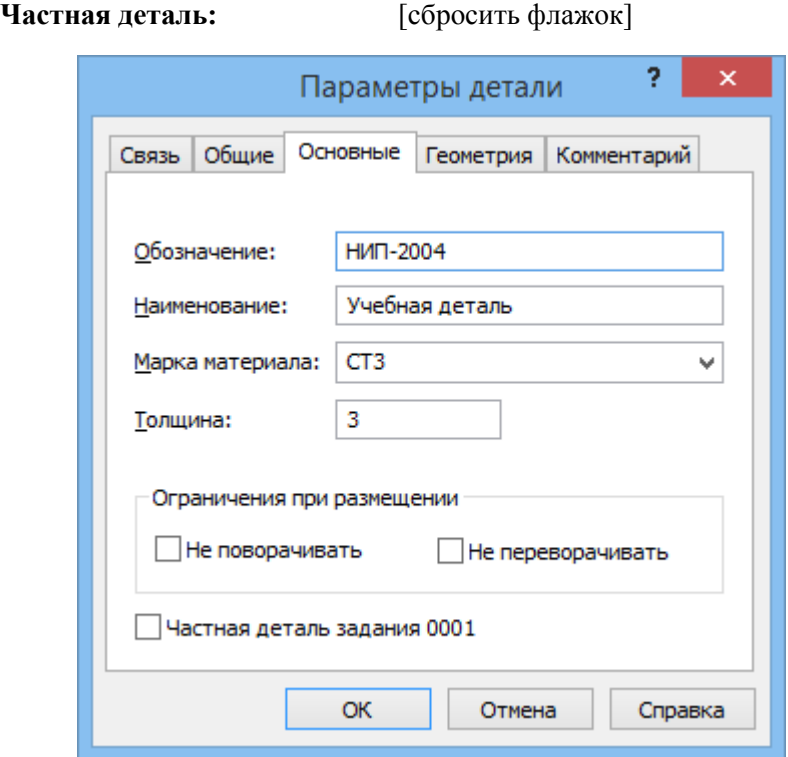

5) Перейдите на вкладку *Геометрия* и заполните поля:

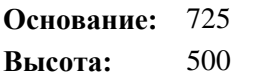

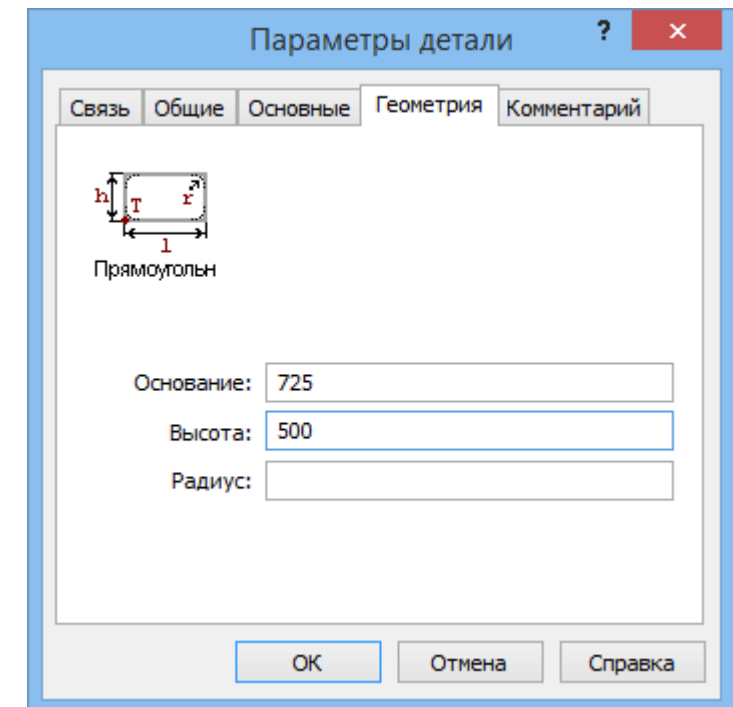

- 6) Нажмите кнопку **ОК**
- Деталь создана и добавлена в текущее задание на раскрой
- 7) Для создания ещё одной детали нажмите клавишу **Insert**
- 8) На вкладке *Связь* заполните поле:

**Количество:** 1

9) Перейдите на вкладку *Основные* и заполните поля:

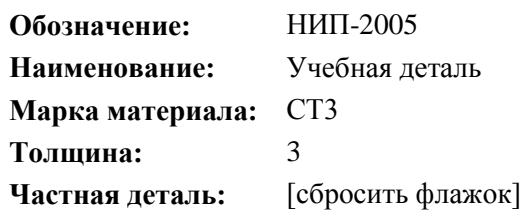

10) Перейдите на вкладку *Геометрия* и заполните поля:

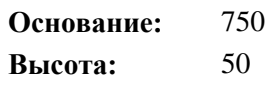

- 11) Нажмите кнопку **ОК**
- Деталь создана и добавлена в текущее задание на раскрой

#### **4.2.2 Импорт деталей из текстовых таблиц**

Импорт деталей, описание которых представляет собой текстовую таблицу, может выполняться из файлов или из буфера обмена.

Чтобы в процессе импорта корректно определялась масса деталей, необходимо перед импортом проверить наличие в базе данных всех материалов, содержащихся в импортируемой текстовой таблице, и добавить отсутствующие материалы.

Полное описание импорта деталей из текстовых таблиц находится в разделе «Импорт деталей из текстовых таблиц» второй главы книги "Раскрой листового материала" (TehtranN.pdf), расположенной на дистрибутивном диске в папке DOCUMS\GUIDE

#### **4.2.2.1 Импорт из буфера обмена**

Дана таблица Exсel с перечнем деталей:

<диск>:\Program Files\НИП-Информатика\Техтран 9\Samples\Nest\example.xls

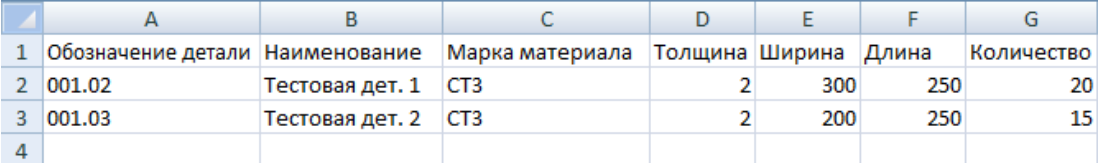

- 1) Выделите ячейки с параметрами деталей
- 2) Скопируйте в буфер обмена (нажмите **правую кнопку** мыши и выберите **Копировать** или нажмите сочетание клавиш **Ctrl+C)**

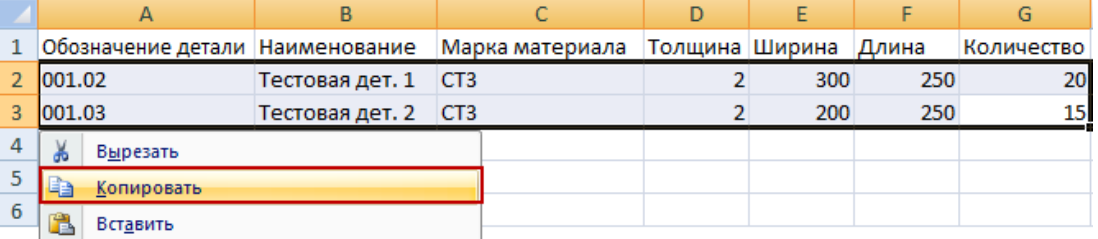

- 3) Откройте окно *Детали задания*, выбрав пункт *Детали* в панели *Задание на раскрой*
- 4) Вставьте из буфера обмена (нажмите **правую кнопку** мыши и выберите **Вставить** или нажмите сочетание клавиш **Ctrl+V)**

#### **4.2.2.2 Настройка шаблона импорта**

Техтран поставляется с настроенным шаблоном *Все поля*. Этот шаблон можно использовать в качестве образца при настройке других шаблонов. Изменять или удалять шаблон *Все поля* не рекомендуется.

- 5) В диалоговом окне *Импорт текстовой таблицы* установите флажок **Частные детали**.
- 6) В диалоговом окне *Импорт текстовой таблицы* в раскрывающемся списке **Шаблон** выберите шаблон, настроенный на структуру данных в буфере обмена, или произведите настройку нового шаблона:
	- a. Нажмите кнопку **Настроить** (на рисунке действие 1).
	- b. Выберите в списке шаблон Все поля (прямоугольный раскрой).
	- c. Введите имя шаблона Пример (на рисунке действие 2).
	- d. Нажмите кнопку **Добавить** (на рисунке действие 3).

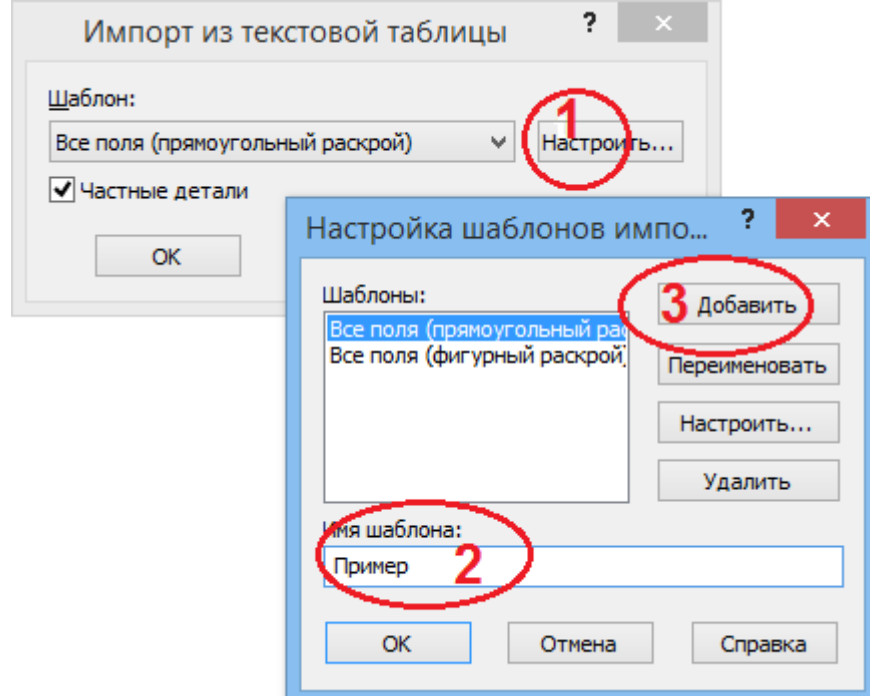

Создан шаблон импорта Пример

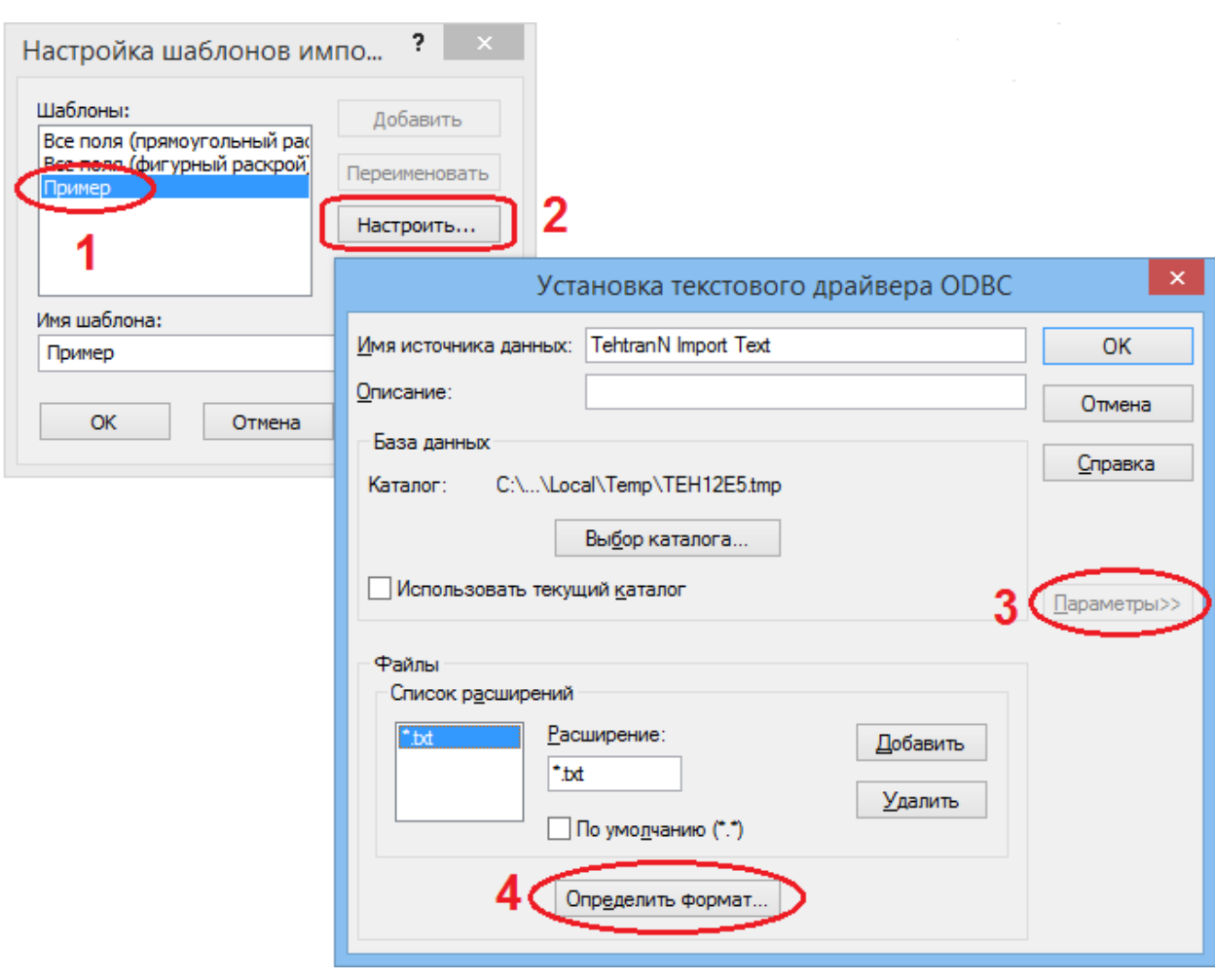

- a. Выберите шаблон *Пример* (на рисунке действие 1).
- b. Нажмите кнопку **Настроить** (на рисунке действие 2).
- c. Нажмите кнопку **Параметры>>**, чтобы открыть дополнительную область диалогового окна (на рисунке действие 3).
- d. Нажмите кнопку **Определить формат…**, чтобы открыть диалоговое окно *Определение текстового формата* (на рисунке действие 4). Собственно, в этом диалоговом окне и выполняется настройка шаблона.
- e. В списке таблиц выберите таблицу *import.txt.*
- f. Флажок **Заголовок с именами столбцов** устанавливается, если первая строка импортируемого файла содержит имена столбцов (например, такую строку формирует Microsoft Access, помещая данные в буфер обмена, если кроме строк с данными выделить заголовок таблицы). Сбросьте флажок.
- g. Значения **Формат** и **Набор знаков** должны в точности соответствовать формату импортируемых данных. Выберите *Разделители Tab* и *ANSI* соответственно.
- h. Для настройки на новый формат импортируемых данных нажмите на кнопку **Предположить**. Автоматически будет выполнен анализ первых строк файла (количество анализируемых строк определяется в поле **Строк для просмотра**), список **Столбцы** заполнится именами (вида "F1", "F2", "F3", …), типы данных также будут определены автоматически. Измените описание столбцов в соответствии с приведённой ниже таблицей.

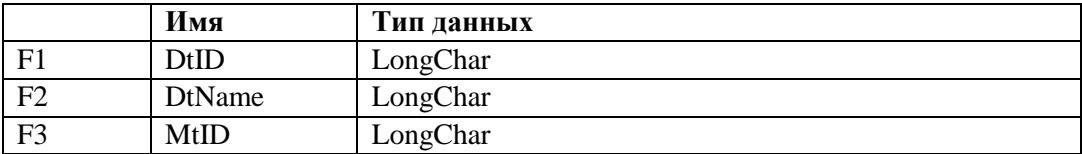

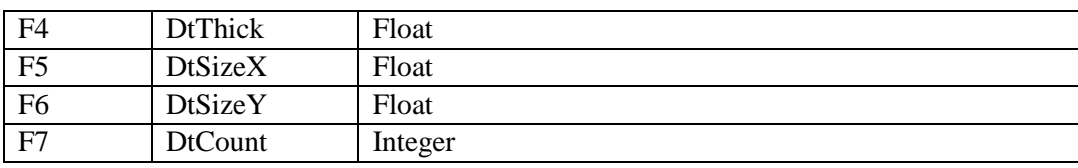

Если таблица содержит другие столбцы, то убедитесь, что столбцы имеют соответствующие имена и типы данных, и что определены все обязательные столбцы. Имеющиеся в импортируемых данных дополнительные столбцы, не обрабатываемые Техтраном, можно оставить в неизменённом виде.

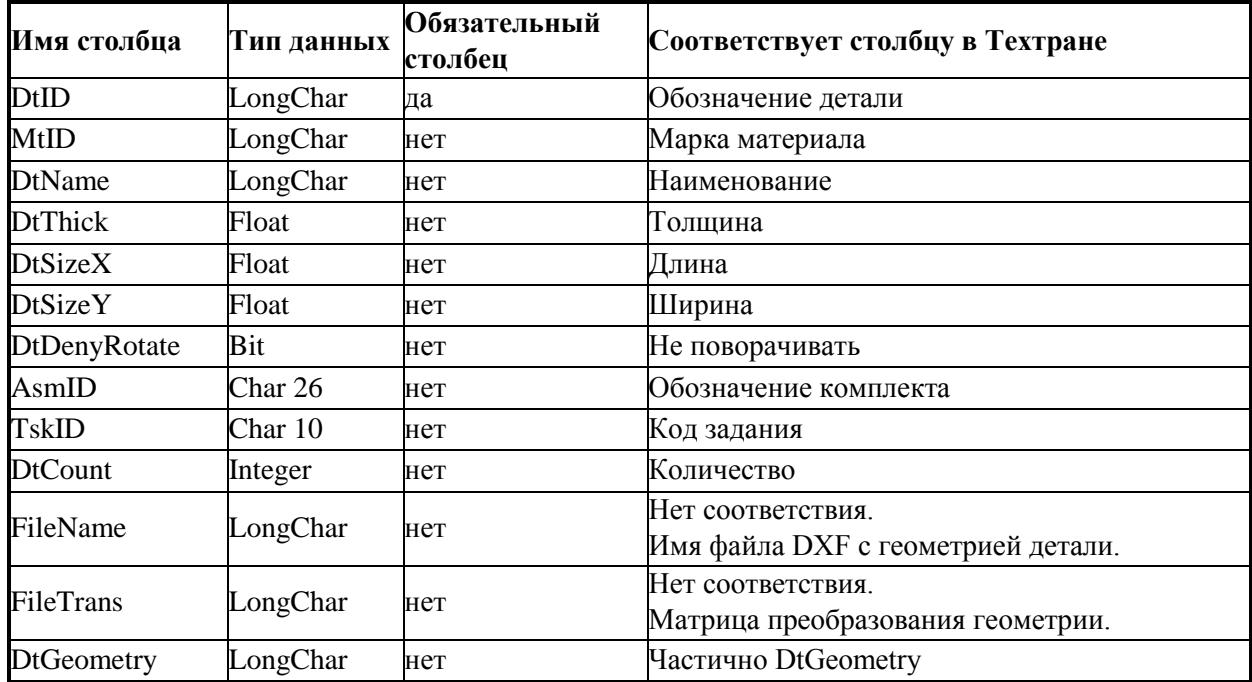

7) Во всех диалоговых окнах последовательно нажмите кнопку **OK**.

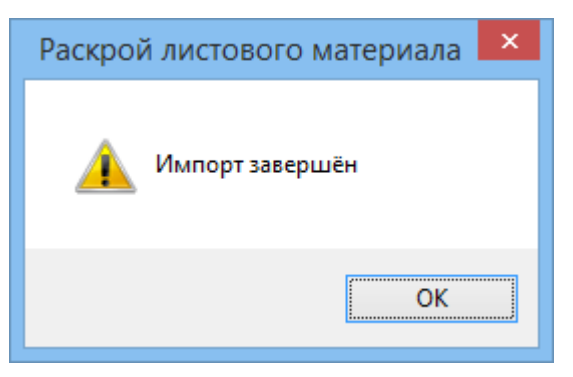

Импорт выполнен, в таблице *Детали задания 001* появились импортированные детали

#### **4.2.3 Использование базы данных**

Задание на раскрой может включать ранее подготовленные детали, хранящиеся в базе данных.

- 1) Откройте окно *Детали задания*, выбрав пункт *Детали* в панели *Задание на раскрой*
- 2) Нажмите кнопку *База данных* на панели инструментов в окне *Детали задания*
- Программа перейдет в режим *База данных*. В окне *База данных* будут отображаться панель со всеми деталями, которые есть в базе данных, и панель с деталями, входящими в текущее (редактируемое) задание на раскрой.

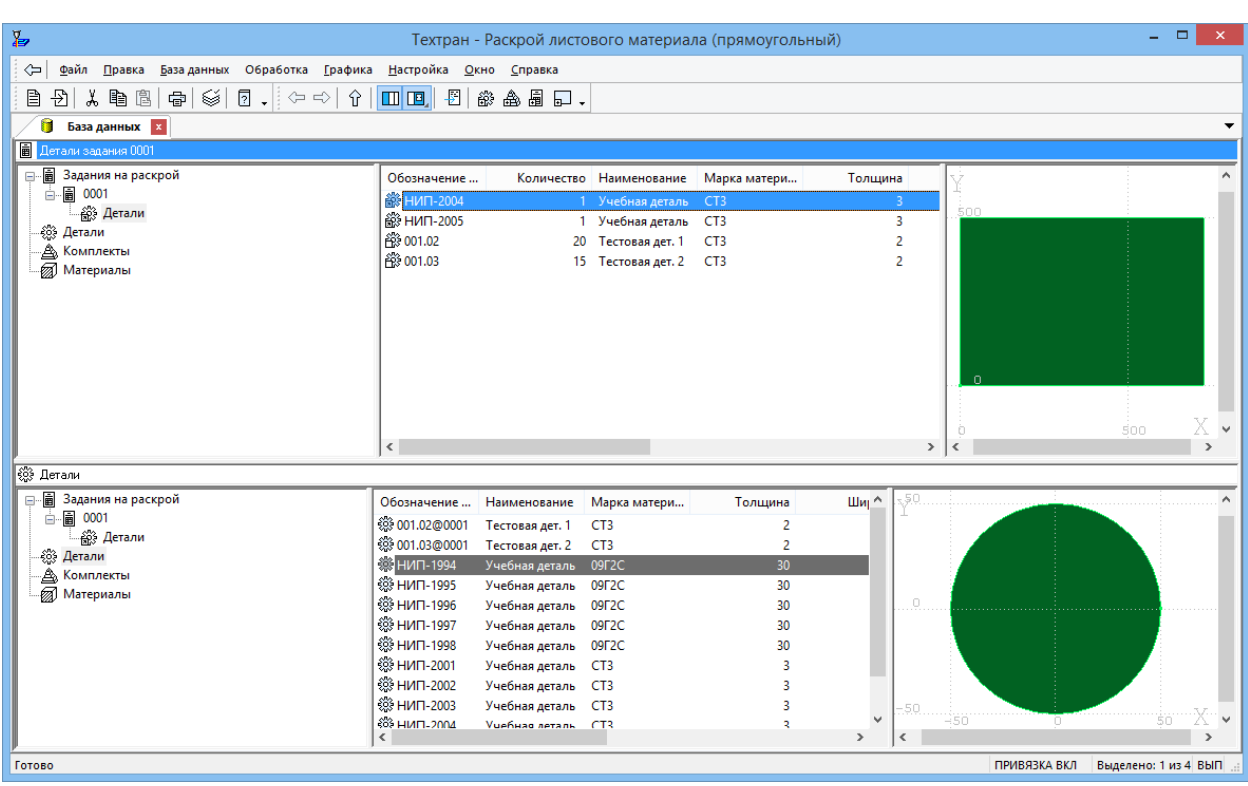

#### **4.2.3.1 Включение отдельных деталей**

3) Выберите детали **НИП-2001** и **НИП-2002** и перетащите их на верхнюю панель в таблицу Детали задания **0001**

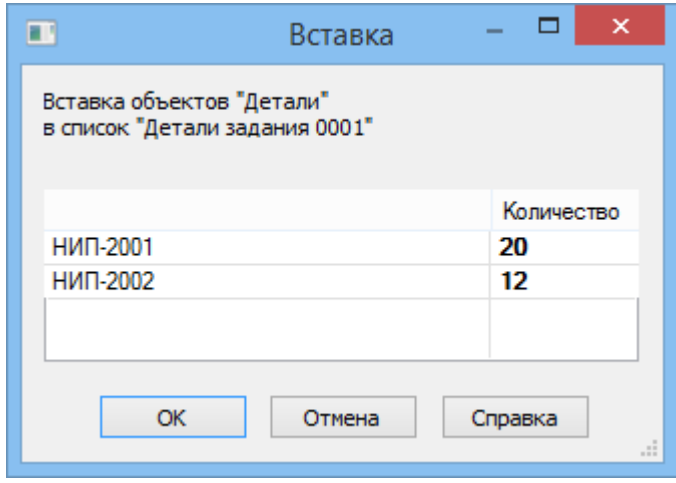

4) В диалоговом окне Вставка задайте:

для детали **НИП-2001** количество **20**

- для детали **НИП-2002** количество **12**
- 5) Нажмите кнопку **ОК**
- Необходимые детали введены в задание на раскрой

#### **4.2.3.2 Формирование комплекта деталей**

- 6) На верхней панели в области навигации выберите элемент **Комплекты**
- 7) Выберите учебный комплект **Комплект2** и нажмите **Enter**
- На экране появится список деталей комплекта
- 8) Выделите мышью на нижней панели детали **НИП-2004** и **НИП-2005,**  и мышью перетащите их на верхнюю панель

На экране появится диалоговое окно *Вставка*

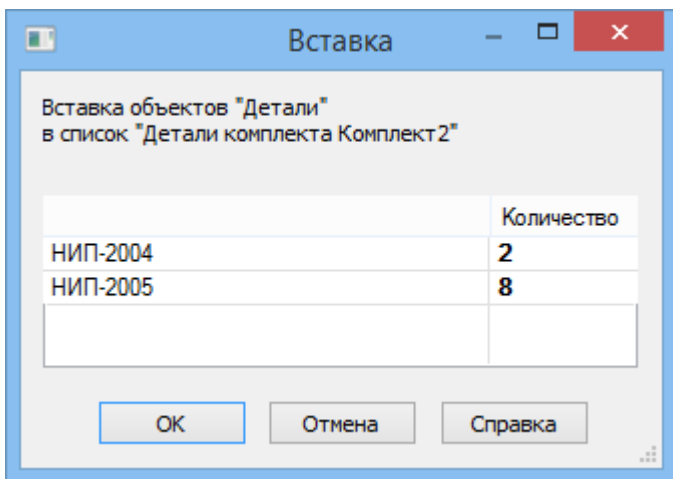

- 9) Задайте количество каждой детали:
	- для детали **НИП-2004** количество **2**
	- для детали **НИП-2005** количество **8**
- 10) Нажмите кнопку **ОК**
- Две новых детали внесены в учебный комплект **Комплект2**

#### **4.2.3.3 Включение комплектов деталей**

- 11) На верхней панели откройте таблицу *Детали задания 0001*, выбрав в области навигации верхней панели элемент *Задания на раскрой / 0001 / Детали*.
- 12) На нижней панели откройте таблицу *Комплекты*, выбрав в области навигации нижней панели элемент *Комплекты*.
- 13) Выберите в таблице *Комплекты* комплект **Комплект2,** и удерживая левую клавишу мыши, перетащите его на таблицу верхней панели *Детали задания 0001*
- 14) В диалоговом окне *Вставка* задайте **Количество**: **2**
- 15) На вопрос о добавлении в задание дополнительных деталей нажмите кнопку **Да – для всех**.

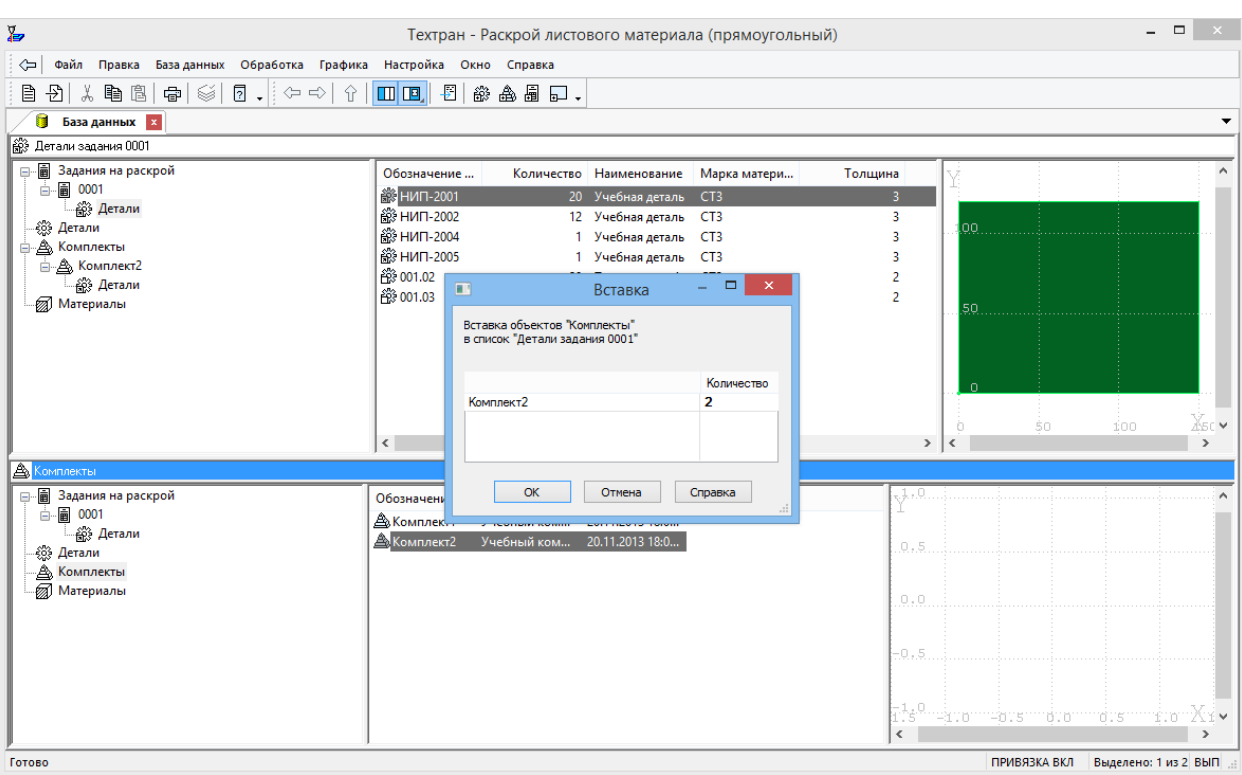

 В таблицу *Детали задания 0001* добавились детали, входящие в комплект, с удвоенным количеством

16) Вернитесь в режим *Проектирование*, нажав кнопку **Проектирование** в главном меню.

#### <span id="page-15-0"></span>**4.3 Создание и/или включение листов в задание на раскрой**

- 1) Откройте окно *Раскрои листов задания*, выбрав пункт *Раскрои листов* в панели *Задание на раскрой*
- 2) Нажмите кнопку *База данных* на панели инструментов в окне *Раскрои листов задания*
- Программа перейдет в режим *База данных*. В окне *База данных* будут отображаться панель с раскроями листов, входящими в текущее (редактируемое) задание на раскрой, и панель со всеми цельными листами.

#### **4.3.1 Создание раскроя листа из цельного листа**

Для текущего задания можно подобрать со склада цельные листы, параметры которых соответствуют параметрам задания на раскрой.

При использовании листов, хранящихся на складе, все необходимые данные будут занесены в новую запись в таблице раскроев листов базы данных автоматически в процессе включения раскроя листа в задание на раскрой.

Создать новый раскрой листа из листа со склада и включить его в задание на раскрой можно двумя способами:

- Через буфер обмена с помощью команд **Копировать** и **Вставить**.
- Перетаскиванием выбранного листа из одной панели в другую.
- 3) В таблице *Раскрои листов задания 0001* нажмите правую кнопку мыши, выберите в контекстном меню команду **Открыть в соседней панели (Ctrl + Enter)** / **Цельные листы, подходящие для задания**
- В нижней панели появилась таблица Цельные листы для задания 0001

4) Выберите лист **0002** и перетащите его на верхнюю панель

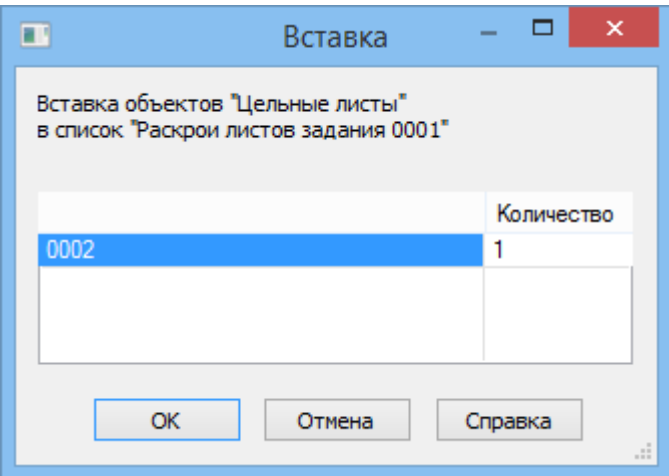

- 5) Задайте количество **1**
- 6) Нажмите кнопку **ОК**
- В таблицу *Раскрои листов задания* включен цельный лист

#### **4.3.2 Создание раскроя листа из листа делового отхода**

Для текущего задания можно подобрать со склада листы делового отхода, параметры которых соответствуют параметрам задания на раскрой.

- 7) В таблице *Раскрои листов задания 0001* нажмите правую кнопку мыши, выберите в контекстном меню команду **Открыть в соседней панели (Ctrl + Enter)** / **Деловой отход, подходящий для задания**
- В нижней панели появилась таблица *Листы делового отхода для задания…*
- 8) Выберите лист **0001** и перетащите его на верхнюю панель
- 9) Задайте количество **1**
- 10) Нажмите кнопку **ОК**
- В таблицу Раскрои листов задания мы ввели лист делового отхода  $\blacksquare$
- **4.3.3 Создание раскроя листа из неучтенного листа**
	- 11) Вернитесь в режим *Проектирование*, нажав кнопку **Проектирование** в главном меню.
	- 12) Откройте окно *Раскрои листов задания*, выбрав пункт *Раскрои листов* в панели *Задание на раскрой*
	- 13) Нажмите кнопку **Новый лист** на панели инструментов в окне *Раскрои листов задания*

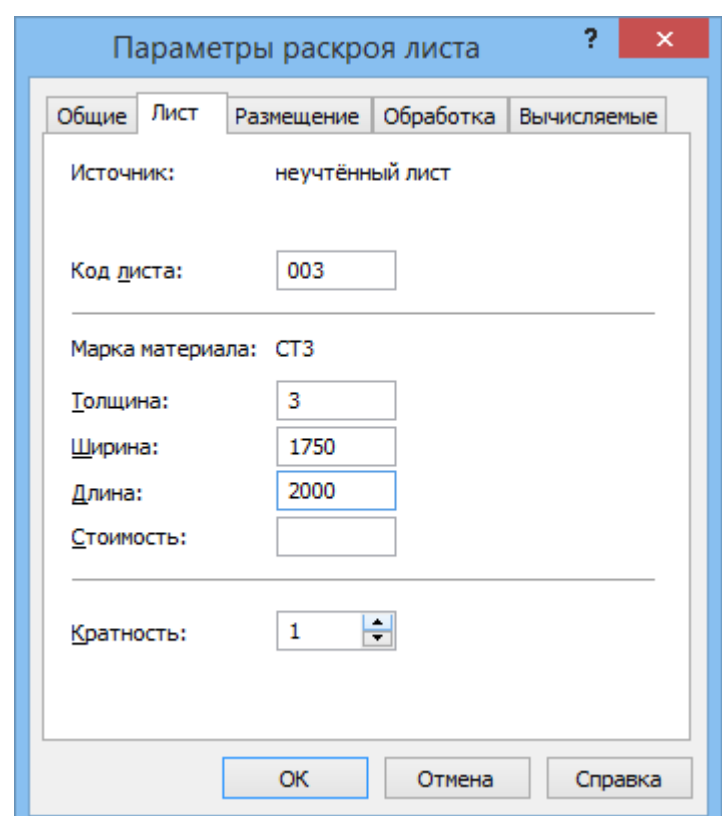

14) На вкладке *Лист* заполните поля

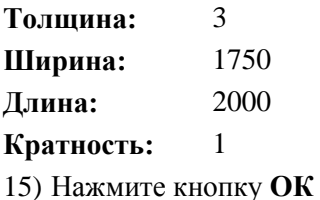

**Кратность** раскроя листа задаёт число одинаковых раскроев листа в задании на раскрой.

- В таблицу Раскрои листов задания мы ввели неучтенный лист
- Необходимые листы введены в задание на раскрой

#### <span id="page-17-0"></span>**4.4 Изменение стандартных параметров раскроя**

При создании задания на раскрой в режиме *Проектирование*, автоматически подбираются **Стандартные параметры раскроя** по толщине листа, марке материала и обозначению станка, указанных в параметрах задания на раскрой. Если такое сочетание параметров задания на раскрой еще ни разу не встречалось, то автоматически будет создан новый пустой набор параметров раскроя.

## <span id="page-18-0"></span>5 **ПРОГРАММИРОВАНИЕ РАСКРОЯ**

#### <span id="page-18-1"></span>**5.1 Автоматическое размещение деталей на листе**

- 1) В таблице *Раскрои листов задания 0001* выберите раскрой листа, созданный из неучтённого листа <sup>1</sup>, и откройте его на редактирование, нажав клавишу **F4** (или выберите в главном меню команду *Файл / Открыть*)
- 2) Нажмите кнопку *Размещение деталей* на панели инструментов *Размещение*
- 3) В диалоговом окне Размещение деталей нажмите кнопку Автоматическое размещение ♧⊦
- 4) Выделите в списке **Неразмещенные детали** все детали, используя сочетание клавиш Shift+ $\downarrow$

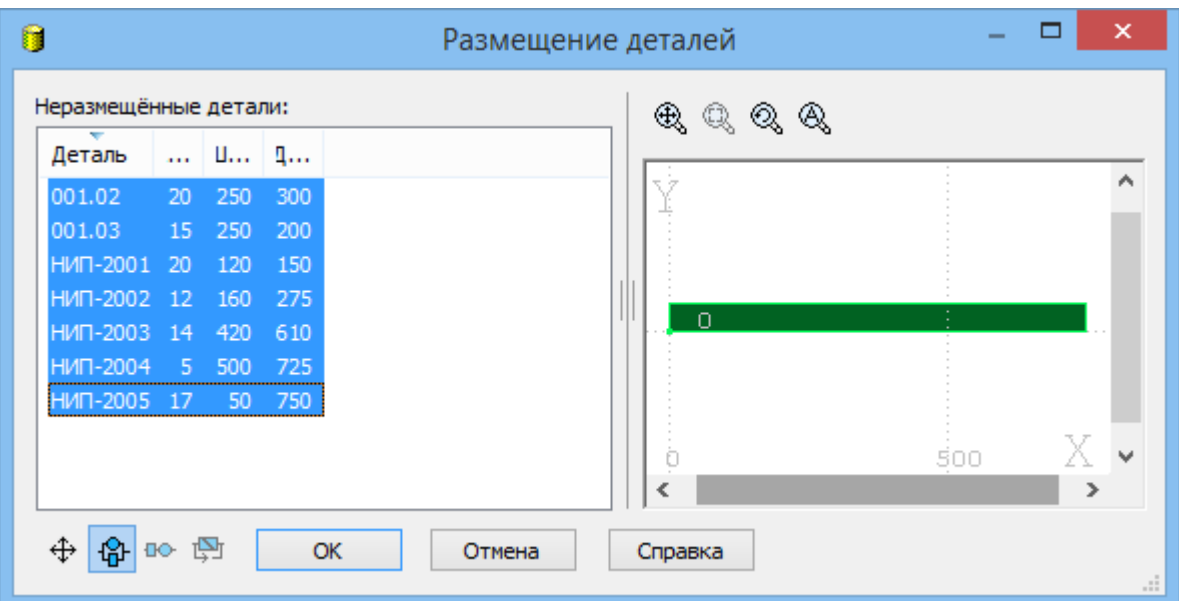

5) Нажмите кнопку **ОК**

6) В диалоговом окне *Автоматическое размещение* установите:

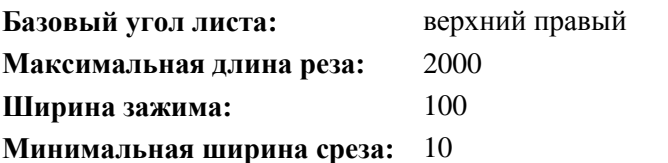

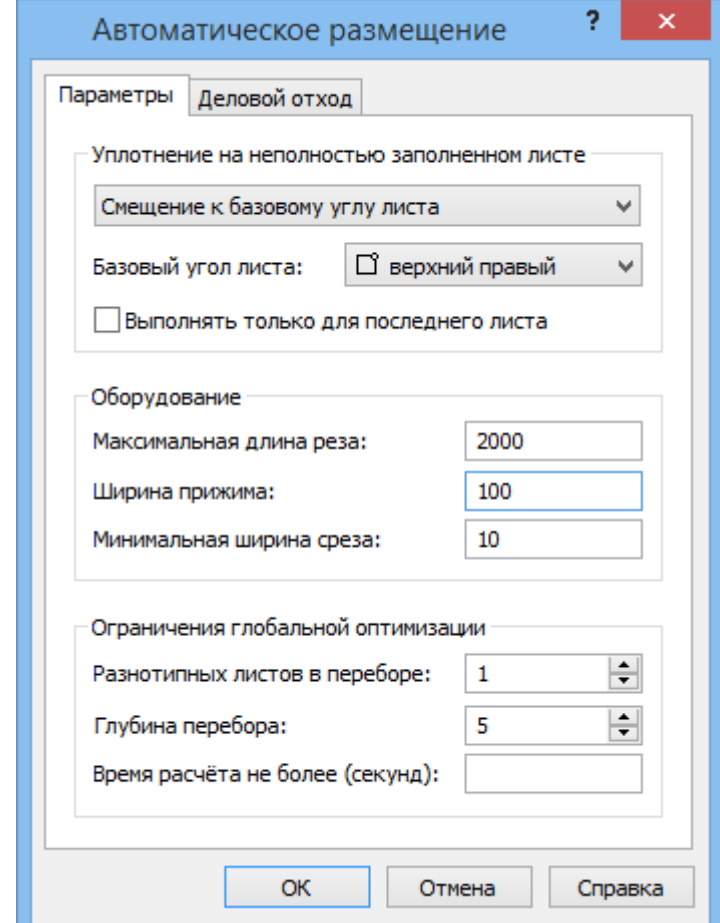

- 7) Нажмите кнопку **ОК**
- 8) Дождитесь завершения работы автоматического размещения

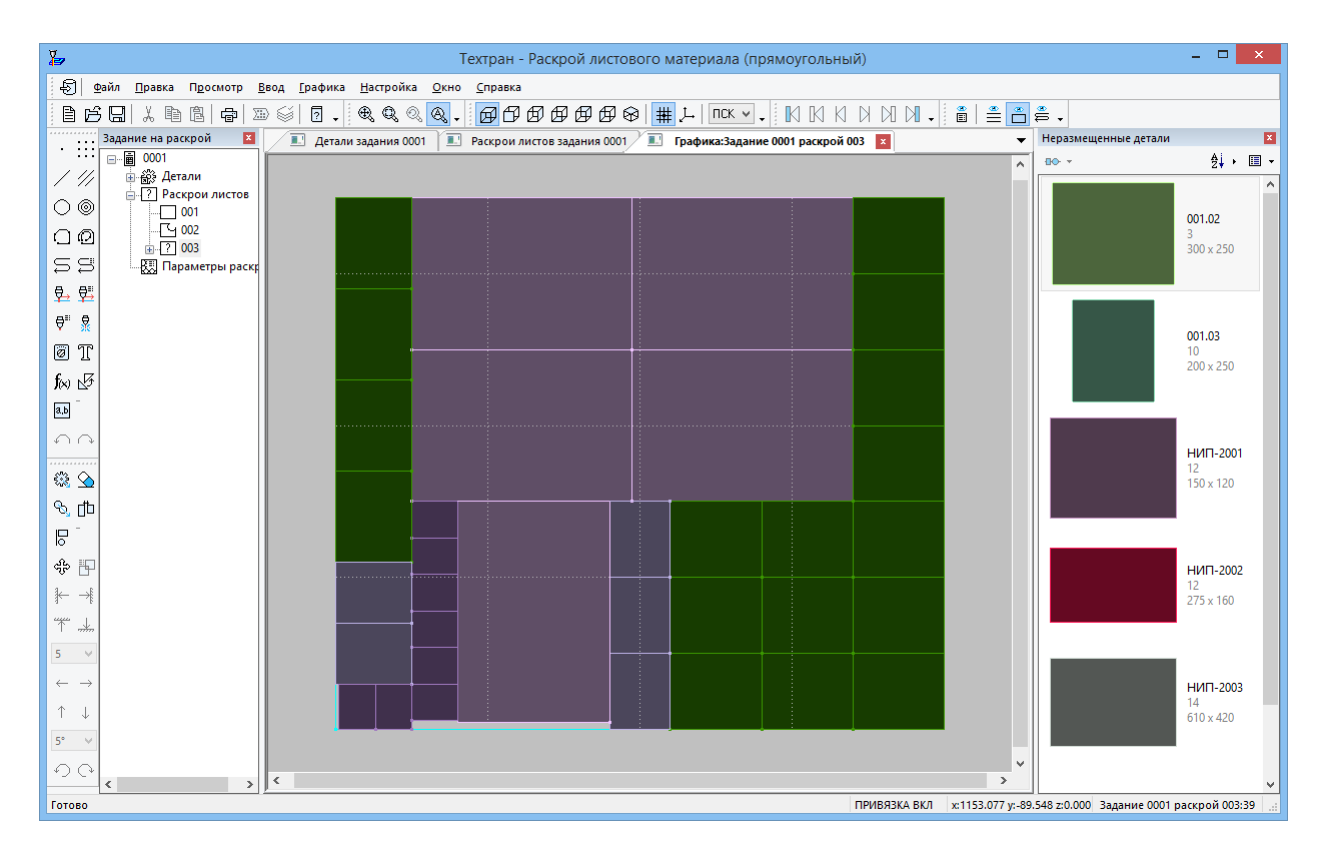

- Отобранные детали автоматически размещены листе
- 9) Закройте окно *Графика*, сохранив результат
- Мы вернулись в таблицу, из которой был открыт раскрой листа.

**Примечание:** в связи с совершенствованием алгоритма автоматического размещения результат работы программы может отличаться от результата показанного на рисунке

- 10) В таблице раскроев листов укажите лист делового отхода  $\Box$  и откройте его
- 11) Нажмите кнопку *Размещение деталей*
- 12) В диалоговом окне Размещение деталей нажмите кнопку Автоматическое размещение ♧⊦
- 13) Выделите в списке все детали кроме двух: **НИП-2003** и **НИП-2005**

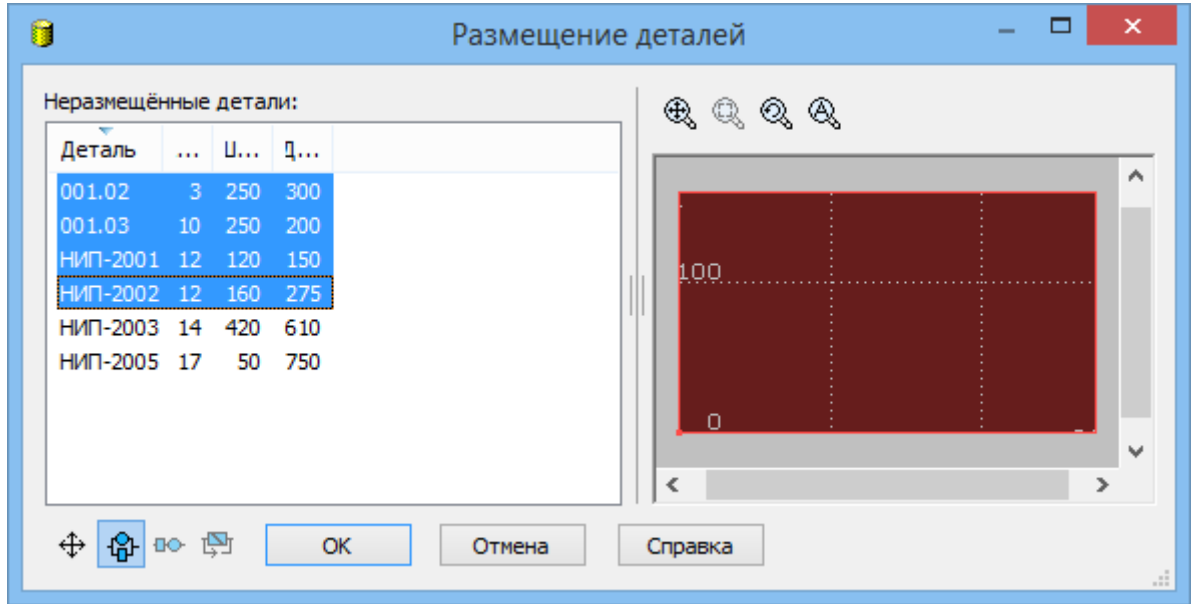

14) Нажмите кнопку **ОК**

15) В диалоговом окне *Автоматическое размещение* оставьте предыдущие настройки

- 16) Нажмите кнопку **ОК**
- 17) Дождитесь завершения работы автоматического размещения

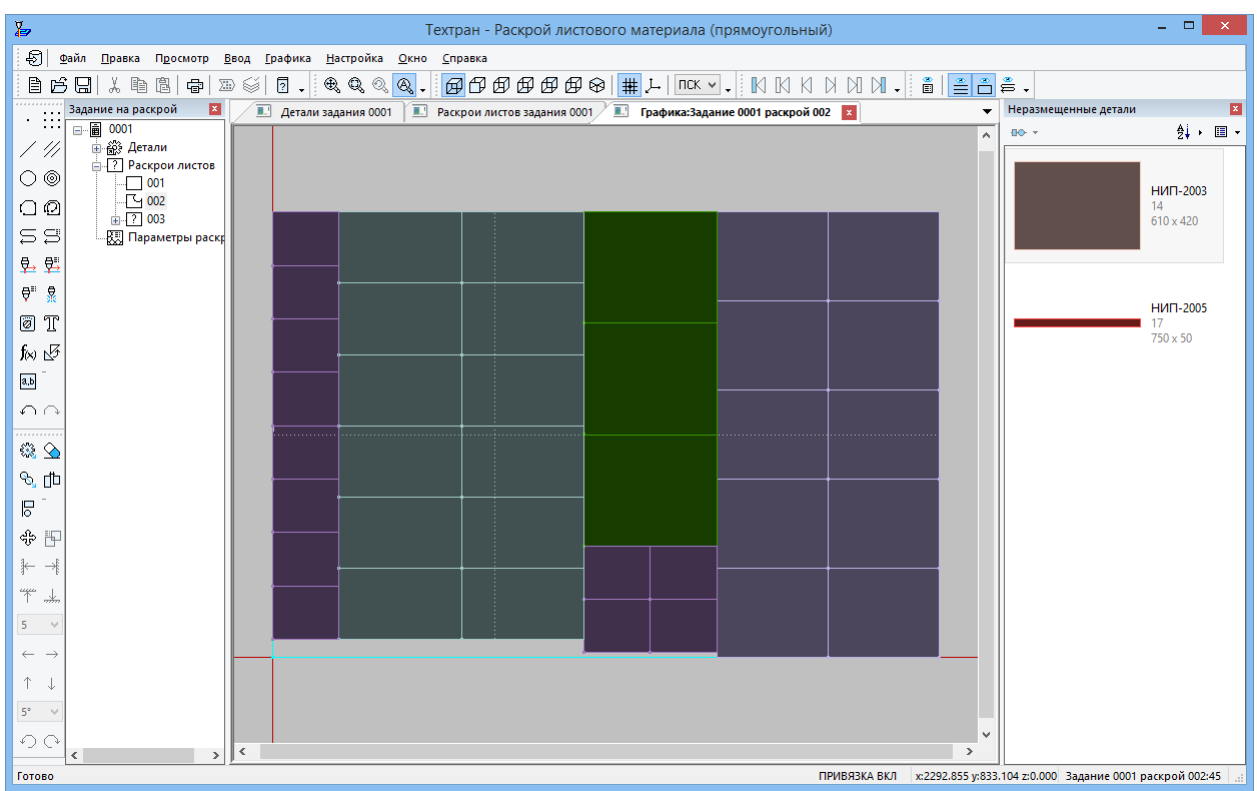

 Отобранные детали автоматически размещены на листе делового отхода 18) Закройте окно *Графика*, сохранив результат

Мы вернулись в таблицу, из которой был открыт раскрой листа.

**Примечание:** в связи с совершенствованием алгоритма автоматического размещения результат работы программы может отличаться от результата показанного на рисунке

## <span id="page-23-0"></span>**5.2 Ручное размещение деталей на листе**

- 1) В таблице раскроев листов укажите цельный лист и откройте его
- 2) Нажмите кнопку *Размещение деталей* на панели инструментов *Размещение*
- 3) Выделите в списке деталь **НИП-2005**
- 4) Нажмите кнопку **ОК**

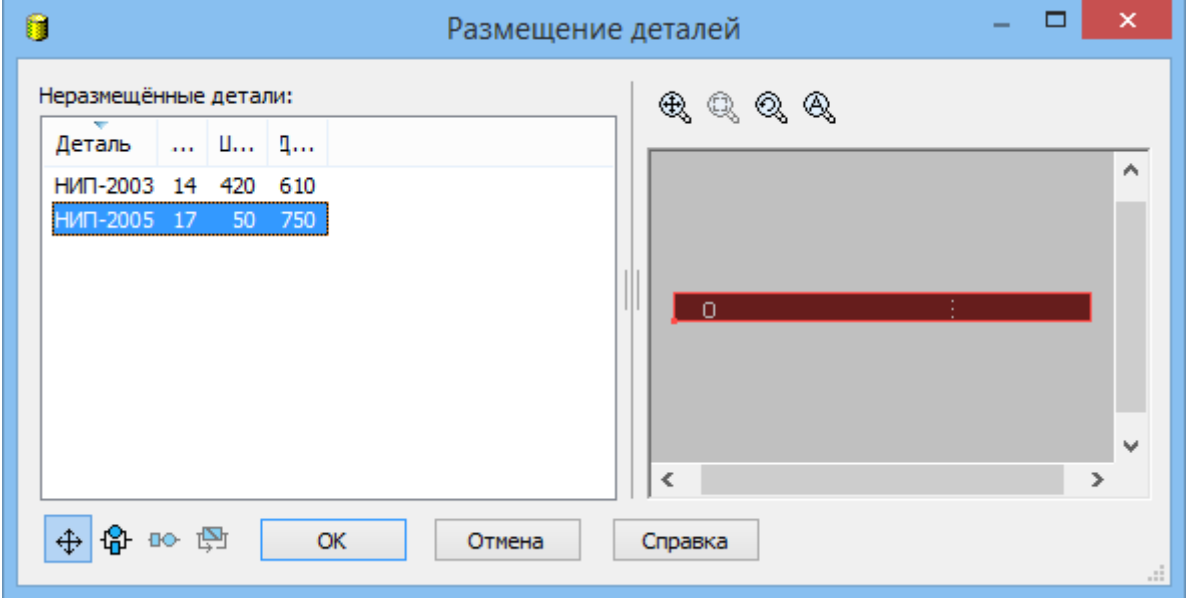

- Деталь разместится в центре экрана
- 5) Нажмите кнопку **Вверх до упора** на панели инструментов *Размещение*
- 6) Нажмите кнопку **Вправо до упора** на панели инструментов *Размещение*
- 7) Нажмите кнопку **Ввод**
- Деталь переместится в верхний правый угол листа
- 8) Нажмите кнопку **Копирование** на панели инструментов *Размещение*
- 9) Выберите размещенную деталь
- 10) Задайте **Угол: 270**
- 11) Нажмите клавишу **Enter** шесть раз
- 12) Для завершения копирования нажмите клавишу Esc
- На экране будет размещено 7 деталей **НИП-2005**

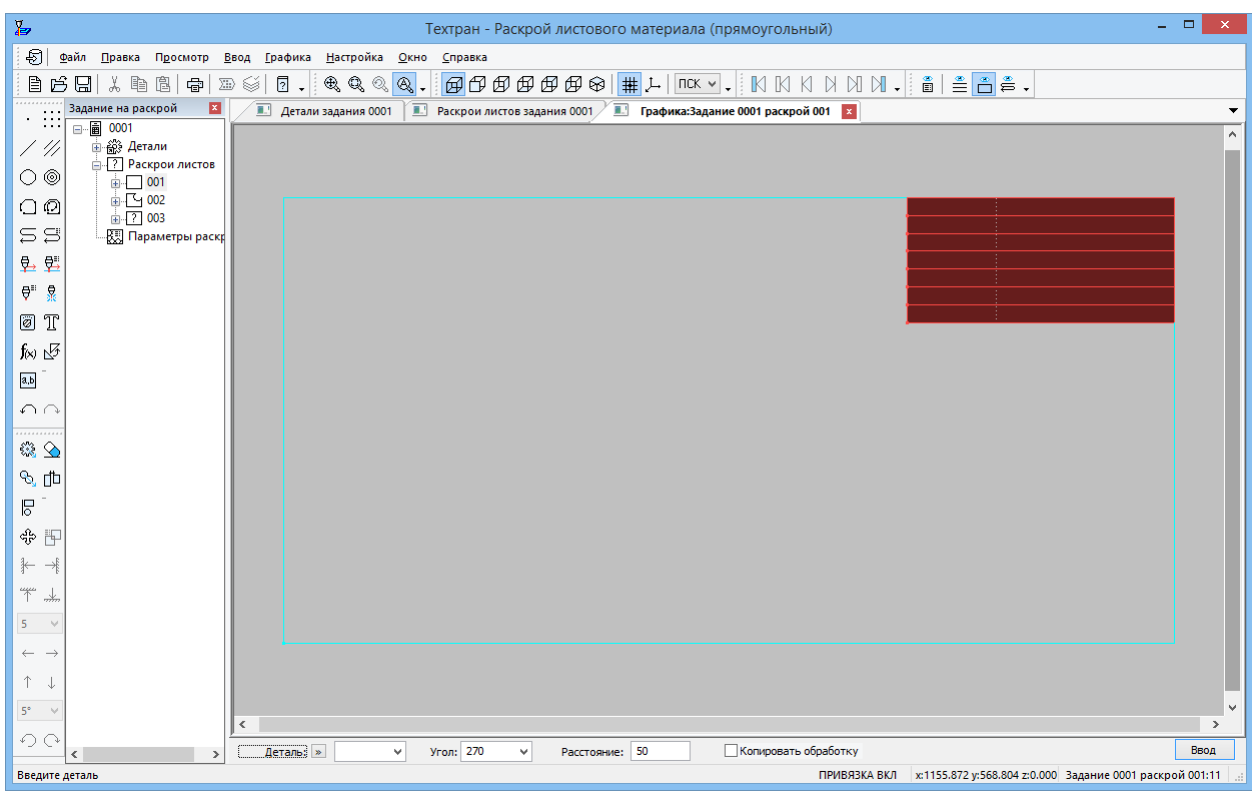

- 13) Нажмите кнопку *Размещение деталей* на панели инструментов *Размещение*
- 14) Выберите из списка деталь **НИП-2003**
- 15) Нажмите кнопку **ОК**
- Деталь разместится в центре экрана

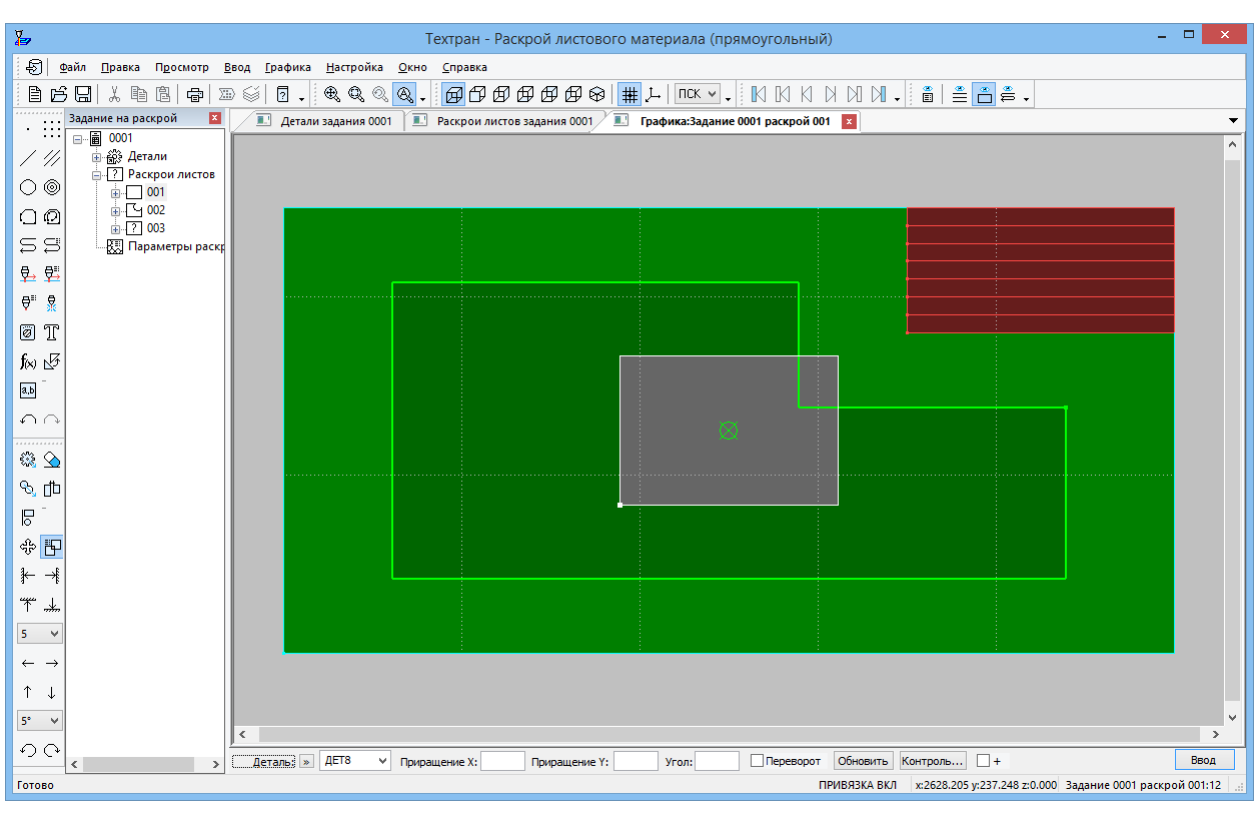

- 16) Нажмите кнопку **Выравнивание сторон** на панели инструментов *Размещение*
- 17) Выберите только что размещенную деталь
- 18) Укажите мышью поле **Прямая** и введите имя прямой, указав мышью левую сторону одной из ранее размещенных деталей
- 19) В поле **Размещение** оставьте значение «справа»
- 20) Нажмите кнопку **Ввод**
- 21) Нажмите кнопку **Динамическое перемещение** на панели инструментов *Размещение*
- 22) Выберите только что размещенную деталь
- 23) Нажмите кнопку **Вверх до упора** на панели инструментов *Размещение*
- 24) Нажмите кнопку **Ввод**
- Деталь переместится вверх до упора к ранее размещенным деталям
- 25) Нажмите кнопку **Копирование** на панели инструментов *Размещение*
- 26) Выберите только что размещенную деталь
- 27) Задайте **Угол: 270**
- 28) Нажмите клавишу **Enter** один раз
- 29) Для завершения копирования нажмите клавишу Esc
- На экране будет размещено 2 детали **НИП-2003**

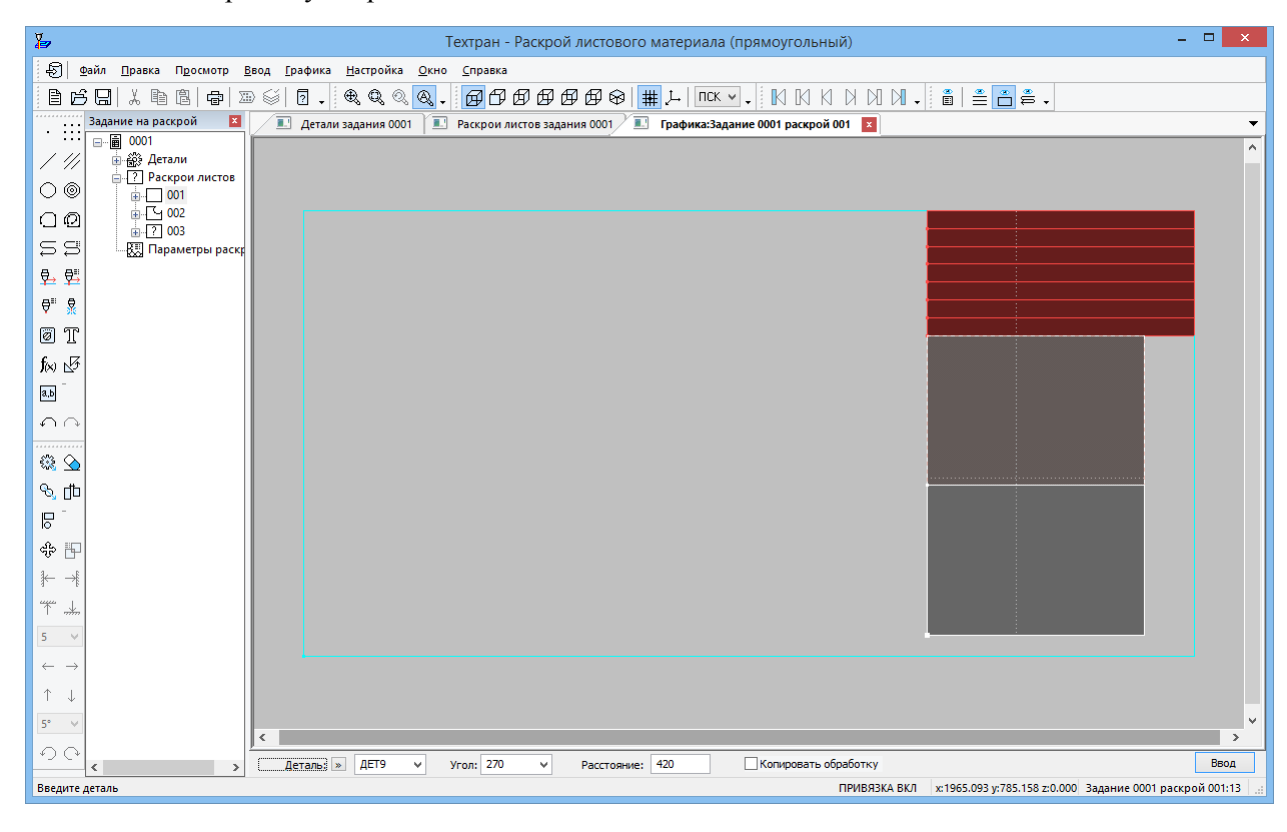

- 30) Нажмите кнопку **Копирование** на панели инструментов *Размещение*
- 31) Выделите рамкой все детали на листе, нажав одновременно клавишу Alt и левую кнопку мыши
- В поле Деталь ввелся сформированный НАБОР из выбранных деталей
- 32) Задайте **Угол: 180**
- 33) Нажмите кнопку **Ввод**
- 34) Для завершения копирования нажмите клавишу **Esc**

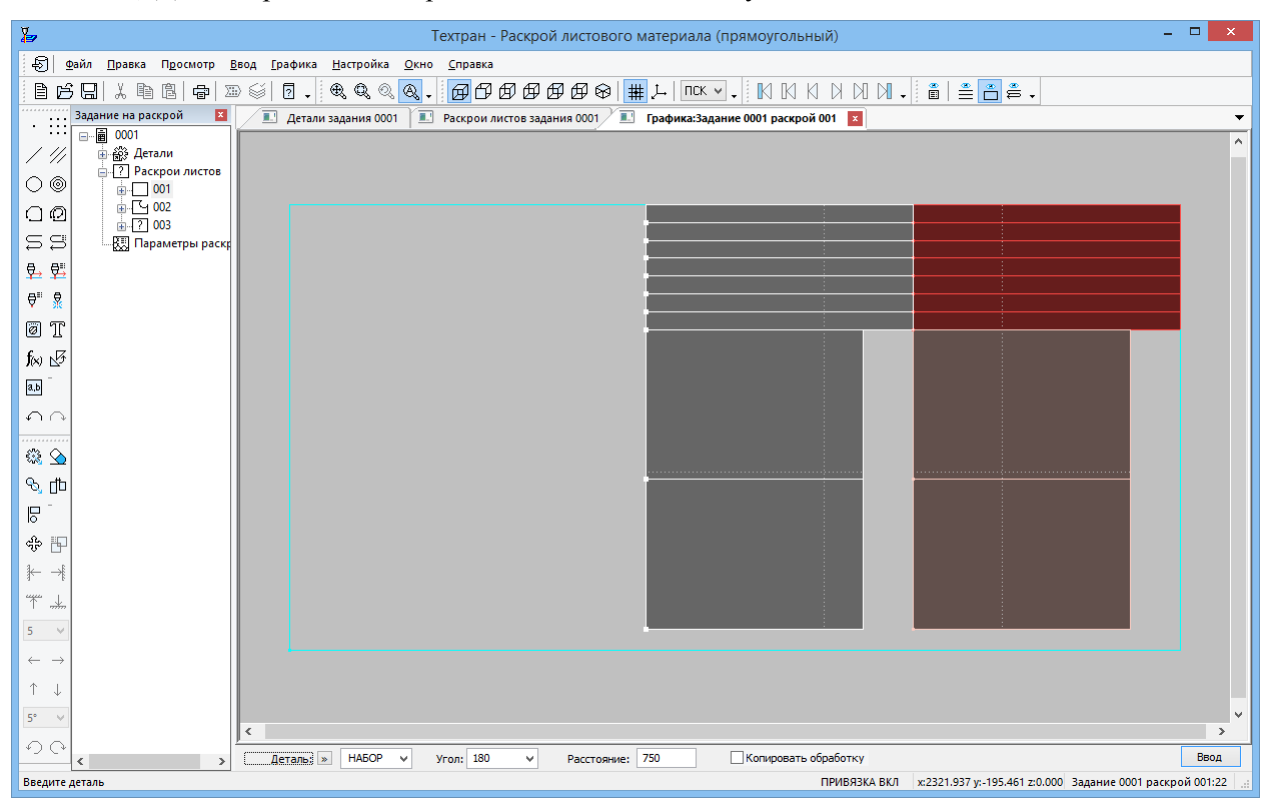

На экране будет размещено 4 детали **НИП-2003** и 14 деталей **НИП-2005**

# **5.3 Задание обработки листа**

<span id="page-28-0"></span>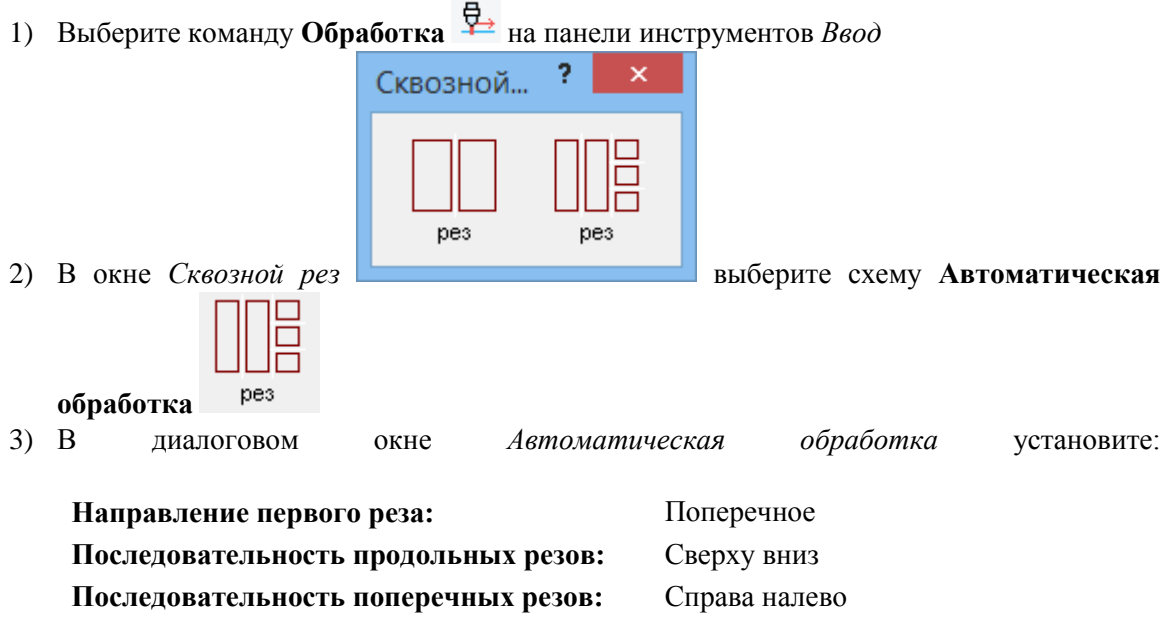

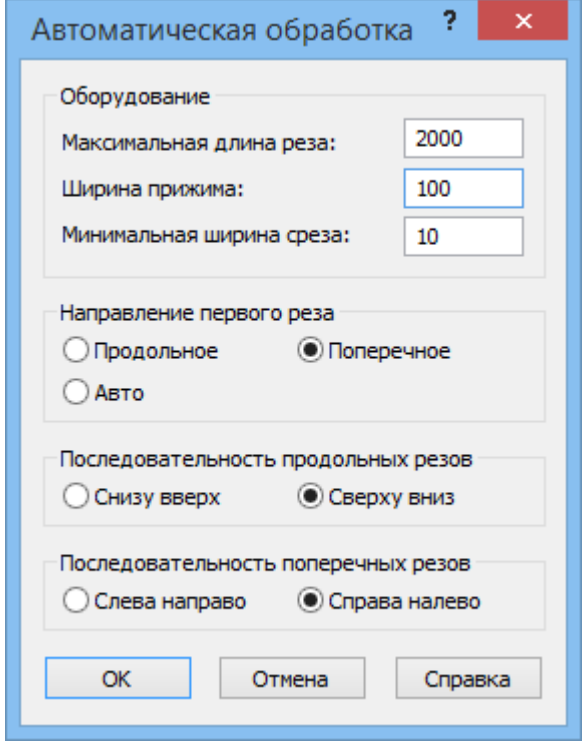

4) Нажмите кнопку **ОК**

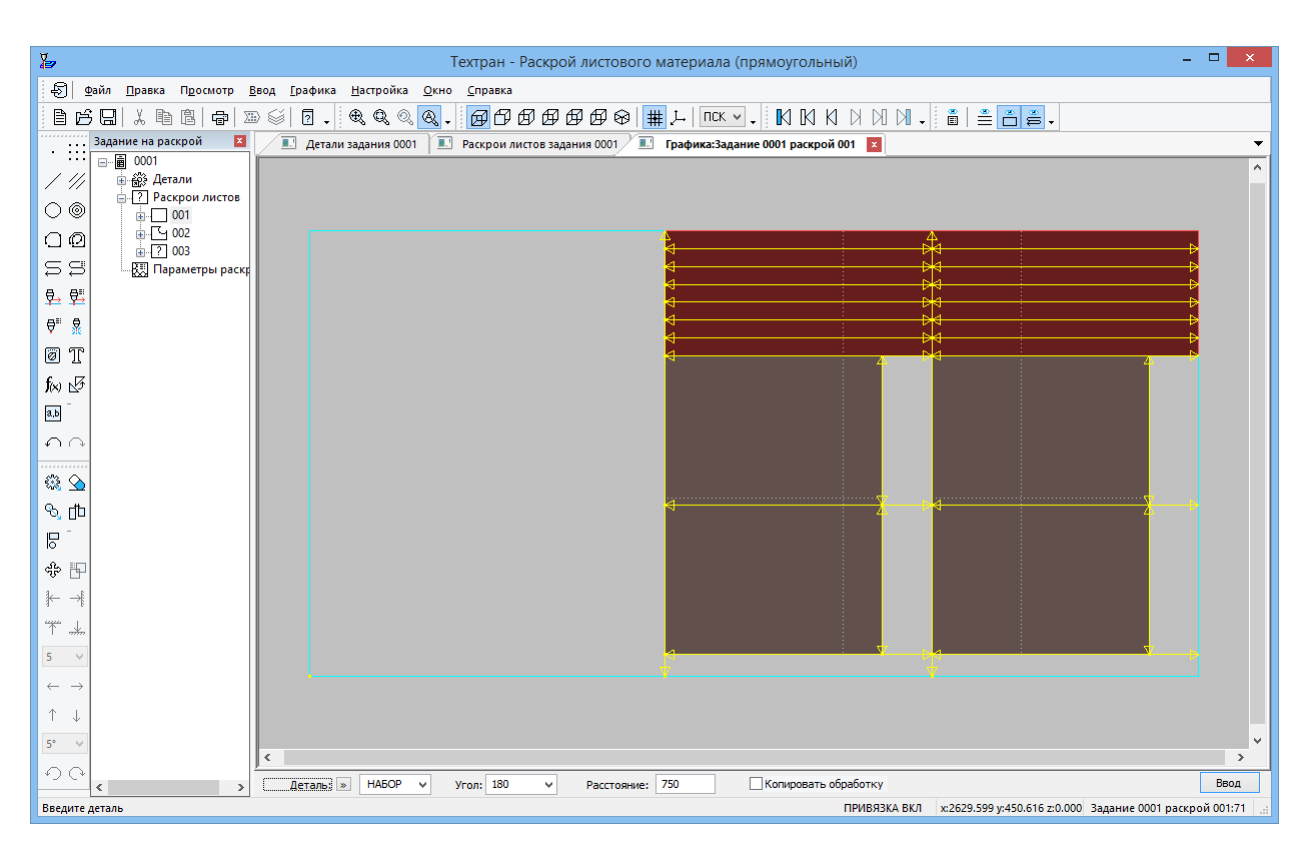

Система назначила линии реза

## <span id="page-30-0"></span>**5.4 Формирование делового отхода**

- 1) В главном меню выберите команду **Ввод** / **Раскрой** / **Деловой отход…**
- 2) В диалоговом окне Формирование делового отхода установите флажок **Формирование контуров**
- 3) Задайте Меньший из габаритов, мм: 300

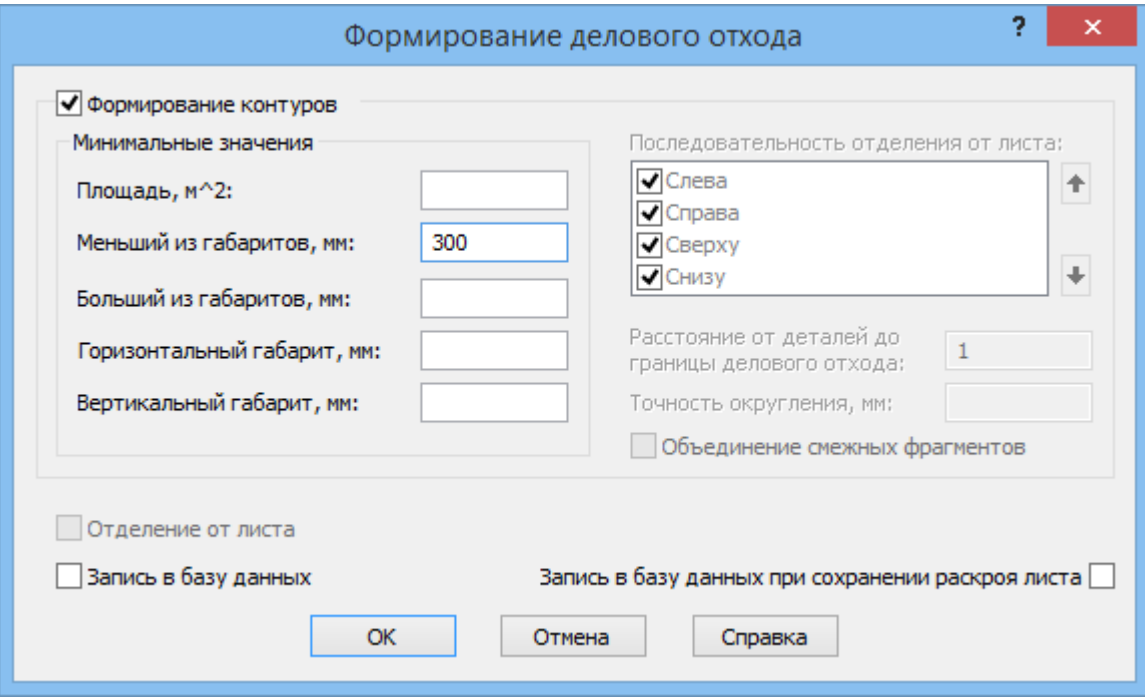

- 4) Нажмите кнопку **ОК**
- В левой части листа сформировался деловой отход
- 5) Закройте окно *Графика*, сохранив результат
- Мы вернулись в таблицу, из которой был открыт раскрой листа.

## <span id="page-31-0"></span>6 **ДОКУМЕНТИРОВАНИЕ**

## <span id="page-31-1"></span>**6.1 Оформление и печать карты раскроя листа**

- 1) В таблице Раскрои листов задания 0001 выберите лист <sup>1</sup> 003 и откройте его.
- 2) В главном меню выберите команду **Файл** / **Карта раскроя листа…**

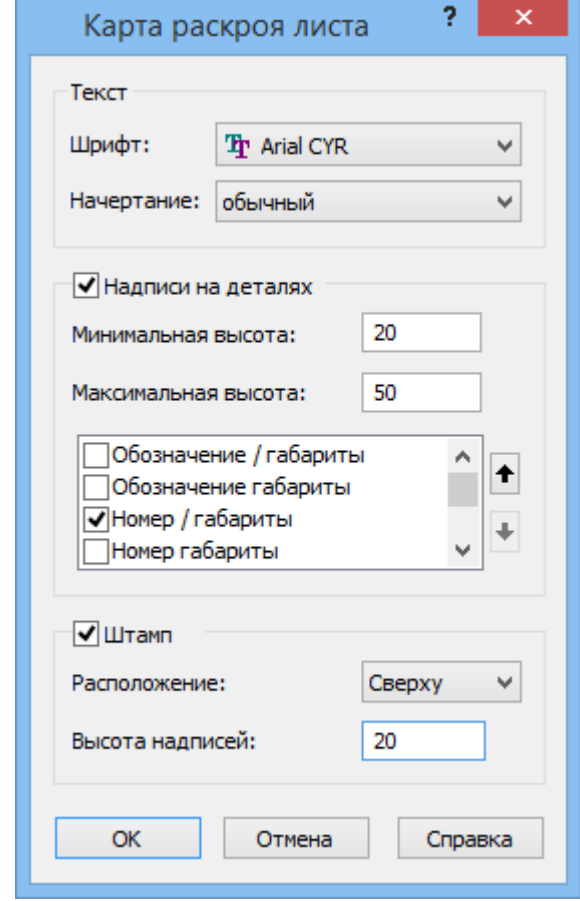

3) В диалоговом окне *Карта раскроя листа* задайте параметры:<br>**Шрифт**: **Arial CYR** Arial CVR

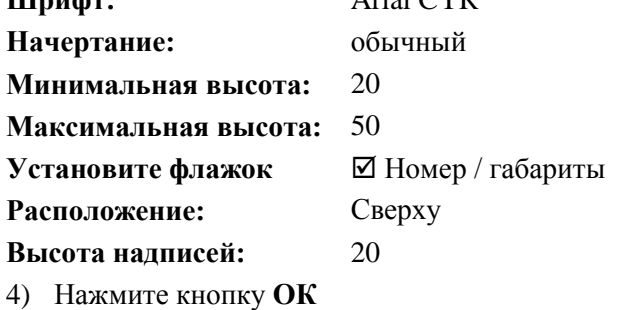

- 5) На панели инструментов *Вид* нажмите кнопку **Общий вид**
- На экране появилась оформленная Карта раскроя листа

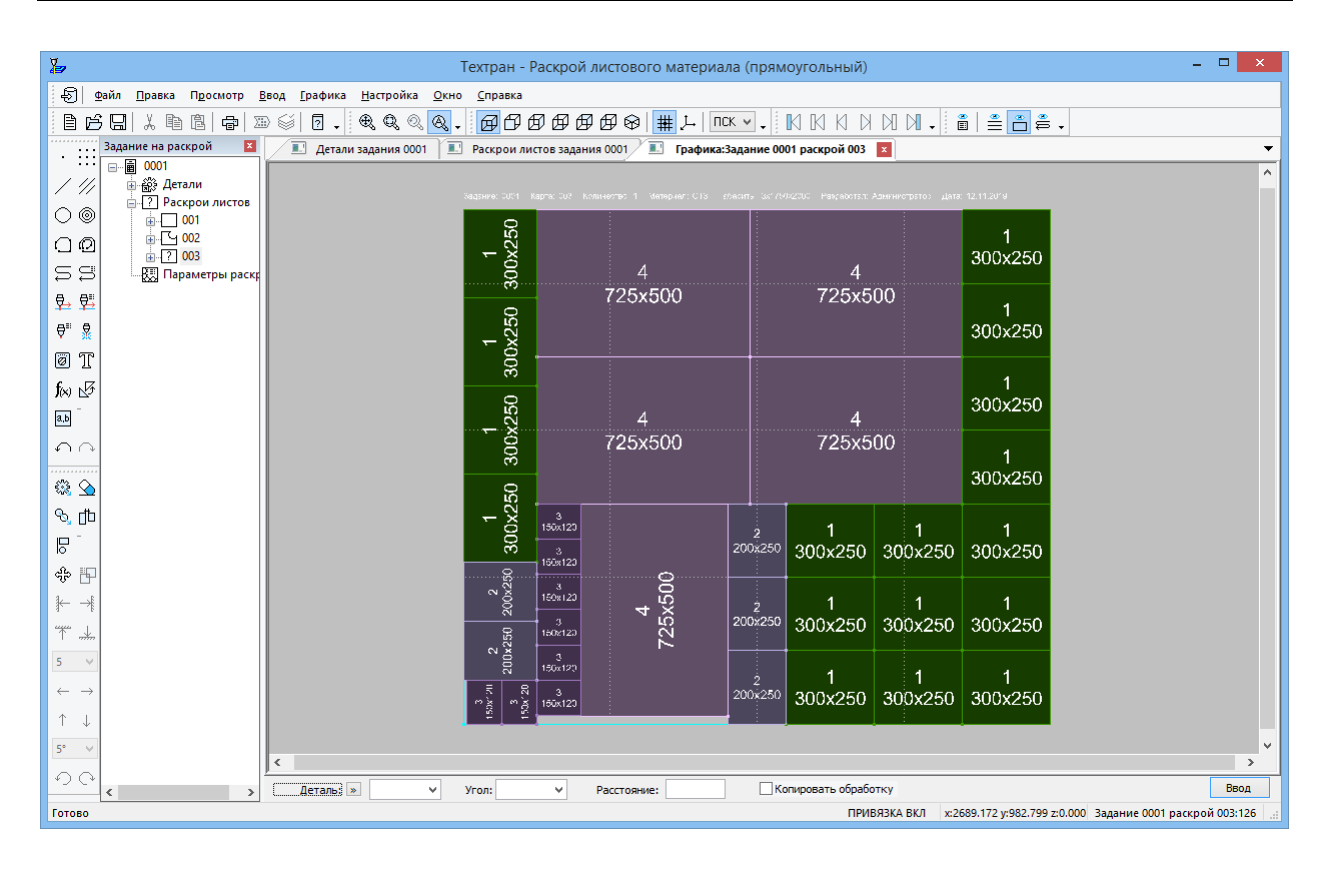

#### **6.1.1 Задание параметров страницы карты раскроя**

6) В главном меню выберите команду **Файл** / **Параметры страницы…**

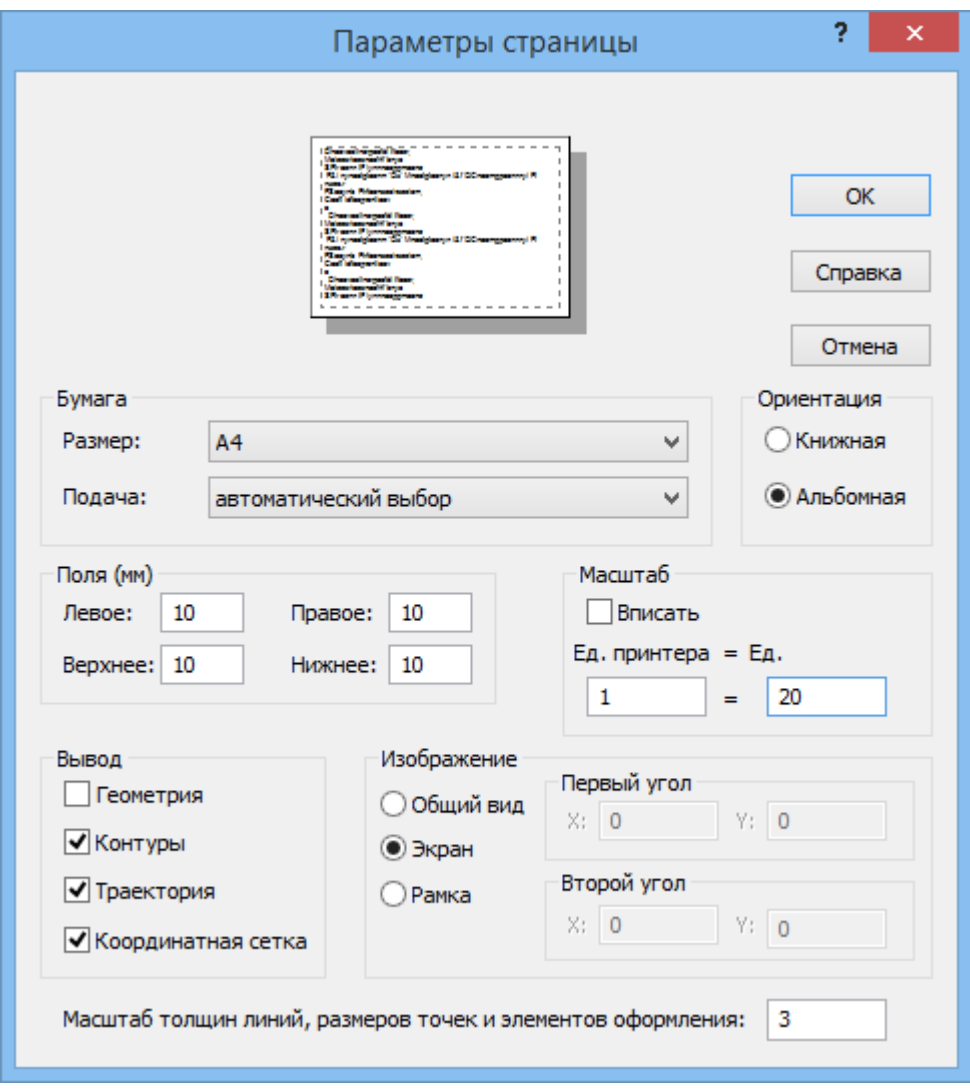

- 7) Установите необходимые значения параметров страницы
- 8) Нажмите кнопку **ОК**

#### **6.1.2 Предварительный просмотр и печать карты раскроя**

- 9) В главном меню выберите команду *Файл / Предварительный просмотр*
- 10) На панели инструментов окна предварительного просмотра нажмите кнопку **Печать**
- 11) В диалоговом окне *Печать* нажмите кнопку **ОК**
- <span id="page-33-0"></span>**6.2 Получение спецификаций**
	- 1) Выберите команду *Файл / Сохранить все*
	- 2) Выберите команду *Файл / Спецификация раскроя листа*

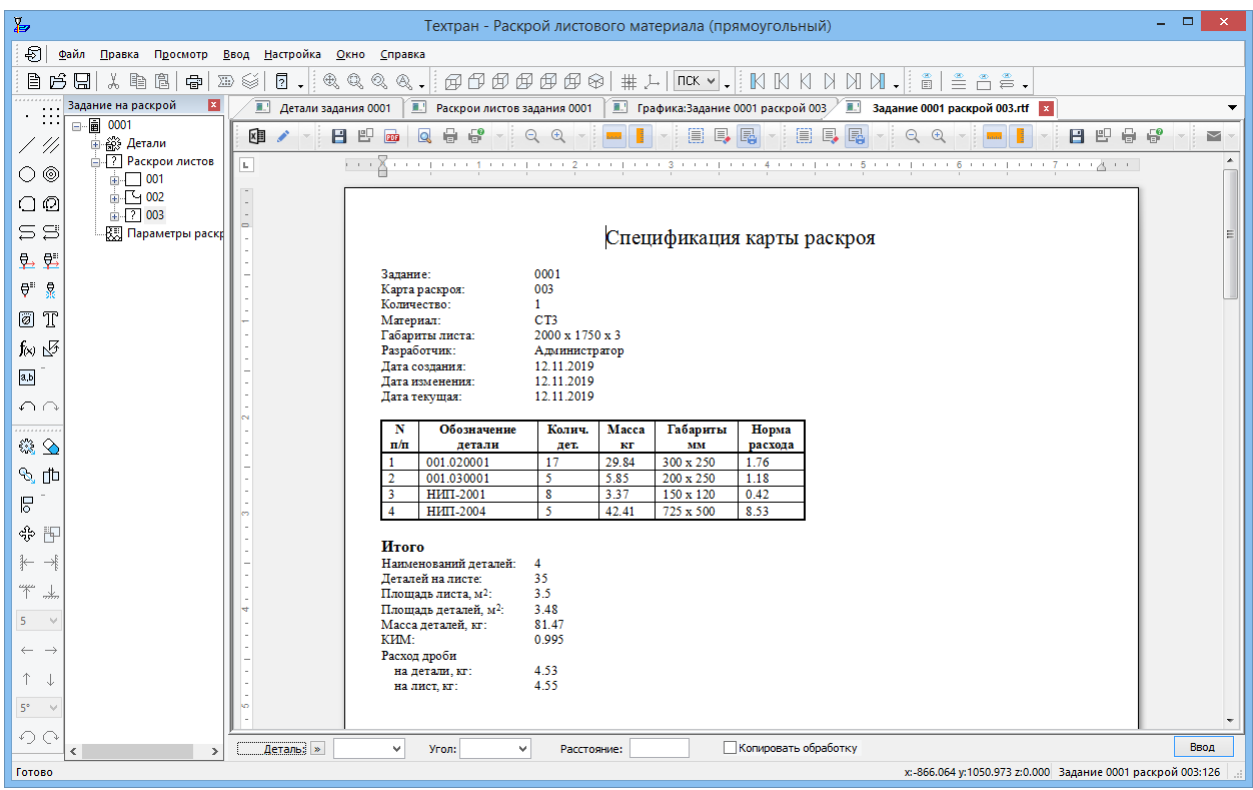

- 3) Просмотрите спецификацию карты раскроя
- 4) Выберите команду *Файл / Спецификация задания на раскрой*
- 5) Просмотрите спецификацию задания

## <span id="page-35-0"></span>7 **ОЧИСТКА БАЗЫ ДАННЫХ**

Чтобы повторить это упражнение ещё раз, надо очистить базу данных от построенных в данном упражнении объектов.

- 1) Войдите в режим *База данных*, нажав кнопку **База данных** в главном меню.
- 2) Удалите из базы данных последнее (учебное) **Задание на раскрой.**

Для этого проделайте следующие действия:

- a. Используя сочетание клавиш **Ctrl+Т**, войти в список заданий на раскрой
- b. Выделить последнее (учебное) задание на раскрой и удалить его из базы данных
- 3) Удалите из комплекта **Комплект2** введённые в него детали

Для этого проделайте следующие действия:

- a. Используя сочетание клавиш **Ctrl+A** , войти в список комплектов
- b. Выделить комплект **Комплект2**
- c. Нажать клавишу **Enter**
- d. Удалить из комплекта и базы данных детали **НИП-2004** и **НИП-2005**

**Построенные в данном упражнении объекты удалены. Теперь вы снова можете выполнить все действия, описанные в данном учебном пособии. Желаем успеха!**

# <span id="page-36-0"></span>**ПРИЛОЖЕНИЕ.** СОЧЕТАНИЯ КЛАВИШ ТЕХТРАНА

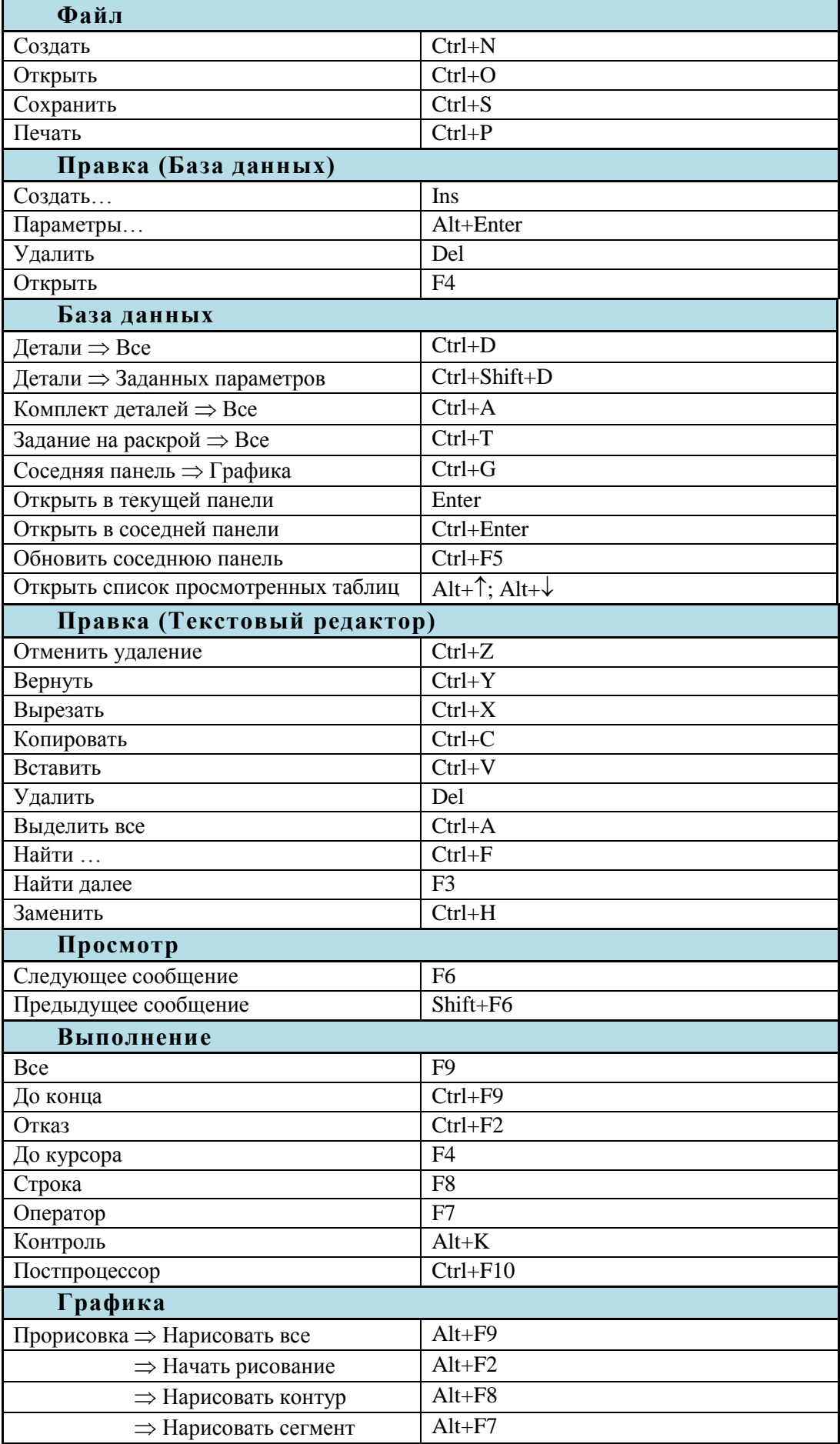

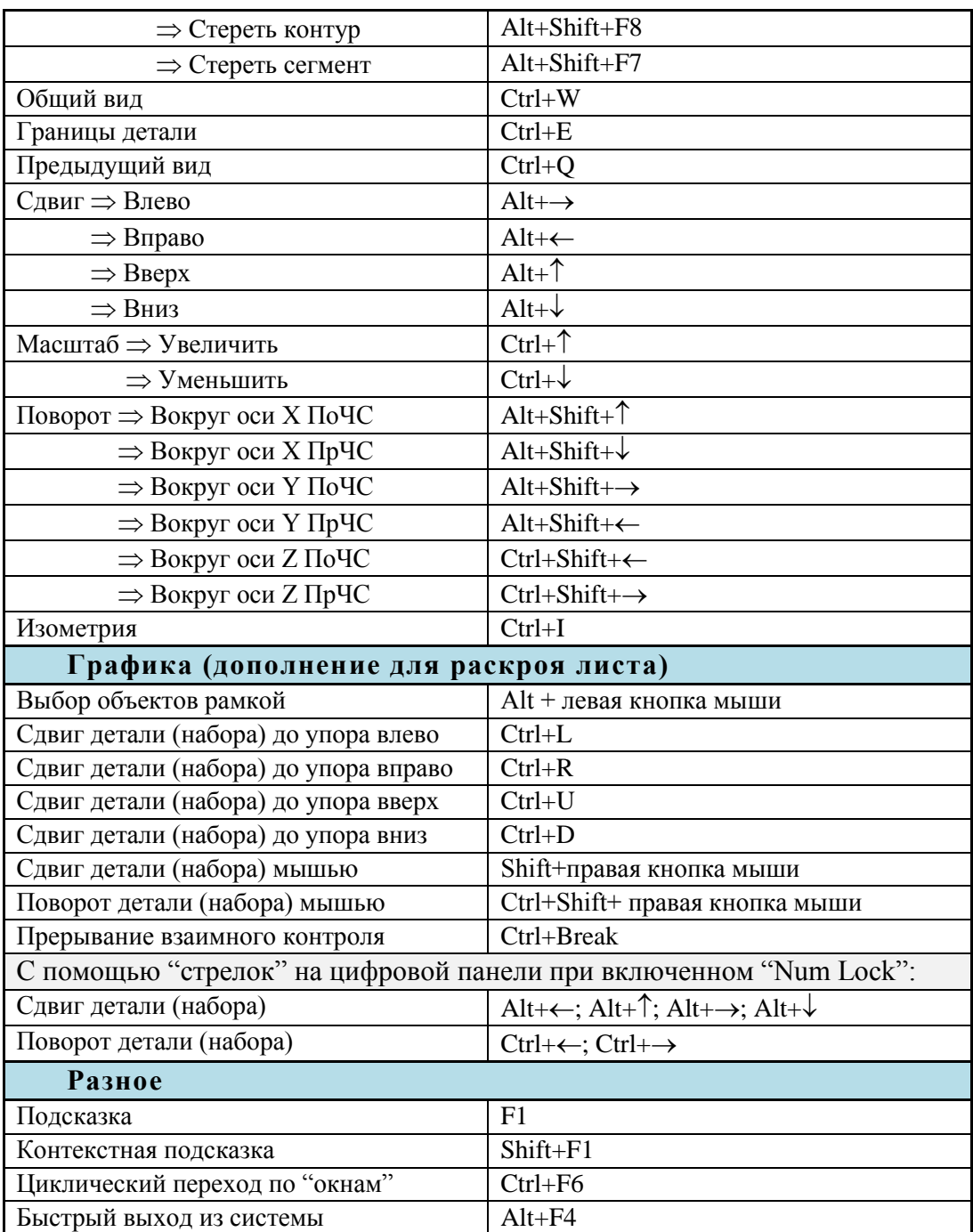